(••) AlfaOnline

# **GUÍA DE ESTUDIO**<br>Curso en línea **Classroom** Avanzado

 $\overline{\phantom{a}}$ 

**Autor:** José Manuel Alvarez Moreno Mayo 2020

Educación

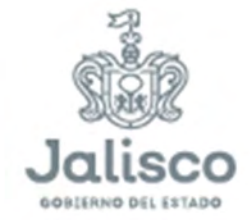

 $\blacksquare$ 

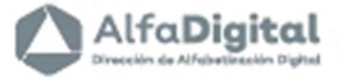

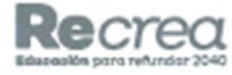

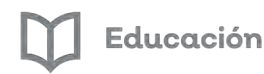

AlfaDigital

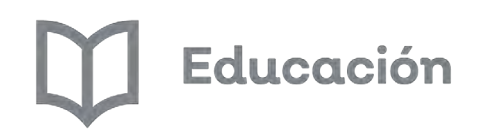

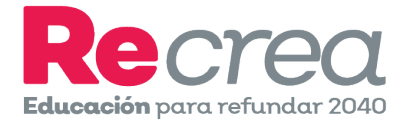

# **Guía de Estudio**

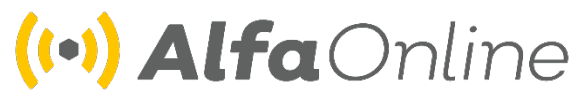

# **Curso en línea**

# **Classroom Avanzado**

**Asesor: José Manuel Alvarez Moreno**

**Mayo de 2020**

**@** 00 Esta obra está bajo una [Licencia Creative Commons Atribución-NoComercial-CompartirIgual](http://creativecommons.org/licenses/by-nc-sa/4.0/) 4.0 Internacional .

Guía del curso **"Classroom avanzado"**

# Índice

#### Contenido

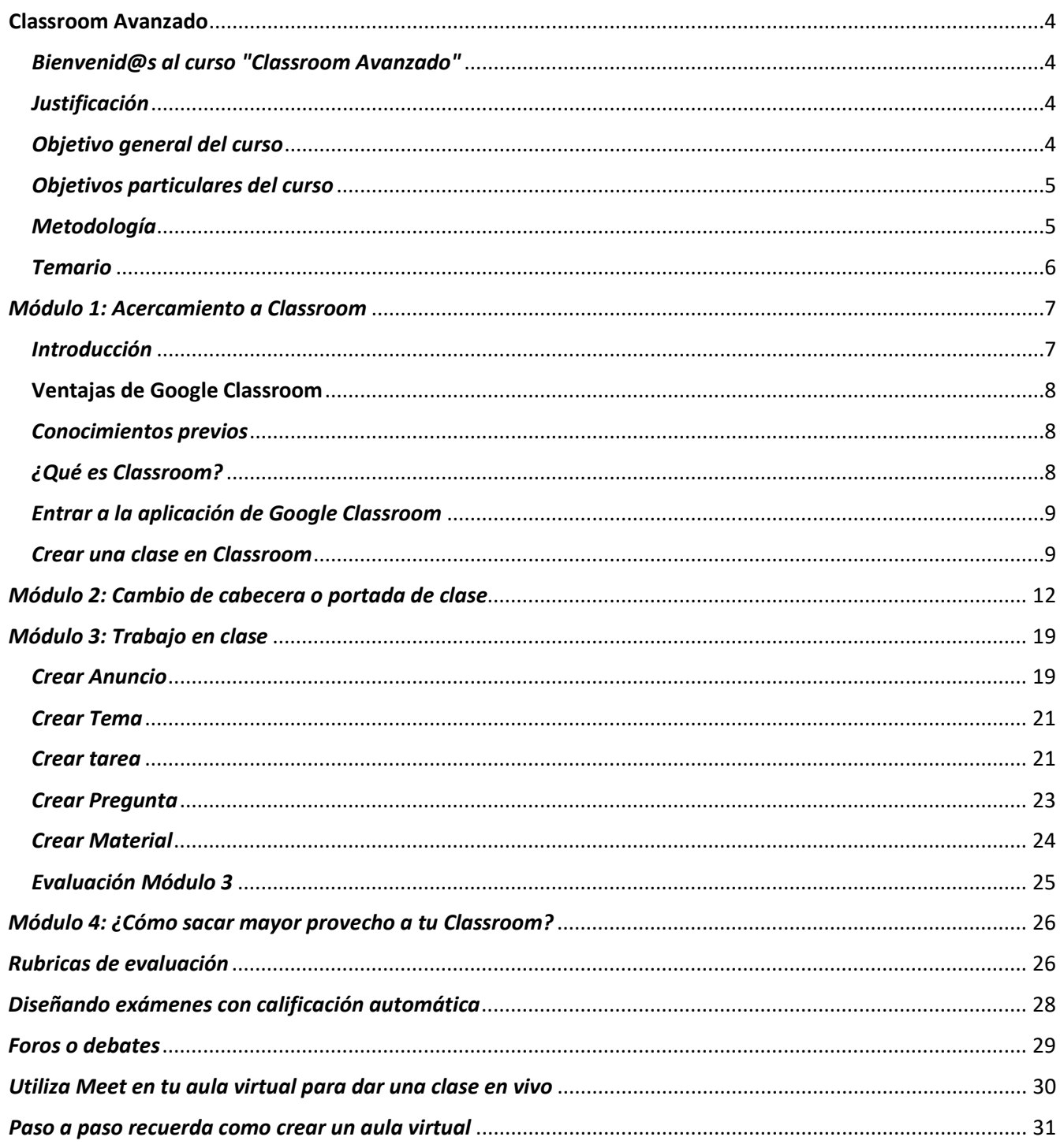

Guía del curso "Classroom avanzado"

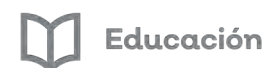

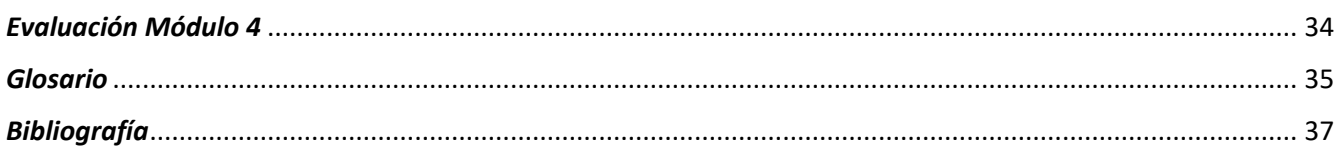

### **Classroom Avanzado**

### <span id="page-4-1"></span><span id="page-4-0"></span>*Bienvenid@s al curso "Classroom Avanzado"*

Estimados estudiantes reciban un cordial saludo de bienvenida a este segundo curso en línea: "Classroom Avanzado" ofrecido por la Secretaria de Educación del Estado de Jalisco a través de la Dirección de Alfabetización Digital.

En la plataforma Alfa Online tenemos el objetivo de brindar al docente cursos en línea que le permitan fortalecer sus competencias tecnológicas. Una de las posibilidades para desarrollarlas es el uso cotidiano de las TIC en el aula.

Uno de los recursos tecnológicos que favorecen el desarrollo de habilidades tecnológicas y comunicativas es el uso de G Suite for Education, que son herramientas diseñadas para permitir que los educadores y los alumnos puedan innovar y aprender en las aulas como detonante en la creación de ambientes de aprendizaje.

En el curso anterior se vio lo referente a lo que es Google Classroom, entrar a la aplicación, crear una clase y crear una tarea dentro del trabajo en clase. En este curso conocerás los diferentes recursos que puedes utilizar para crear tareas dentro del trabajo en clase para tus estudiantes.

Si tienes cualquier duda con este curso, siempre podrás ingresar al foro Pregúntale al experto, para que recibas respuesta a tus inquietudes.

¡Bienvenidos al curso!

### <span id="page-4-2"></span>*Justificación*

Google Classroom es una aplicación de Google que pone a disposición de la comunidad educativa una estrategia didáctica acorde a los tiempos que estamos viviendo en el uso de herramientas digitales y el Internet.

El curso "Classroom Avanzado" se crea con el propósito de dar continuidad a lo visto en el curso anterior en donde se trabajó en los por menores de lo que es Google Classroom y el crear una tarea para la clase.

Las clases tradicionales tienen que migrar a los nuevos tiempos, atendiendo a las nuevas tecnologías disponibles y haciendo uso de las ventajas que aportan estas, hay que aprovecharlas como elementos complementarios fuera y dentro del aula.

El uso de herramientas tecnológicas entre los estudiantes es común, de uso natural y cotidiano, para ellos, el no contar con una de estas sería como el no vivir, el no comunicarse con el mundo. Las clases deben innovar y ajustarse a los nuevos tiempos; utilizando las herramientas Tecnológicas adaptándose a generar formas de trabajo que impacten en el proceso enseñanza-aprendizaje de las nuevas generaciones.

### <span id="page-4-3"></span>*Objetivo general del curso*

Ofrecer al profesor nuevas herramientas para el uso de Google Classroom, que le permitan fortalecer las competencias tecnológicas, digitales y comunicativas para dinamizar los procesos de enseñanza y aprendizaje de los estudiantes en la construcción del conocimiento.

### <span id="page-5-0"></span>*Objetivos particulares del curso*

Conocer y utilizar las tareas que ofrece la aplicación de Google Classroom, generando una opción más en el proceso de enseñanza-aprendizaje, aprovechando las aplicaciones y dispositivos móviles en actividades académicas.

#### **Objetivo del módulo 1:**

• Conocer qué es Google Classroom y valorar los beneficios que tiene el utilizar esta aplicación en clase.

#### **Objetivo del módulo 2:**

● Conocer cómo se cambia el tema de cabecera o portada de una clase para así estilar la presentación con el contenido de clase.

#### **Objetivo del módulo 3:**

● Identificar y utilizar los diferentes recursos de trabajo con las que cuenta Google Classroom para crear una clase.

#### **Objetivos del módulo 4:**

● Aprovechar las bondades de Classroom para hacer de la clase virtual un modo de aprendizaje más atractivo y poderoso.

#### **Objetivos del módulo 5:**

● Elaborar examen de finalización de curso

### <span id="page-5-1"></span>*Metodología*

El profesor, utilizando las herramientas de Google Classroom como textos, imágenes, enlaces y vídeos podrá crear clases.

El uso de Classroom en el aula es amigable e intuitiva tanto para el profesor como para el alumno sobre todo porque privilegia el uso de dispositivos y herramientas comunes en la vida cotidiana.

A través de Google Classroom las labores de la clase se facilitarán en gran medida ya que ayudara al profesor a organizar sus clases, mejorar la comunicación con los alumnos, llevar un seguimiento y control de sus trabajos, así como el generar una interacción entre los diferentes elementos de la clase.

### Educación

### <span id="page-6-0"></span>*Temario*

#### **Módulo 1**: Acercamiento a Classroom

- Conocimientos previos
- ¿Qué es Classroom?
- Entrar a la aplicación de Google Classroom
- Crear una clase en Classroom

#### **Módulo 2**: Cambio de cabecera o portada de clase

- Seleccionar un tema
- Subir Foto

#### **Módulo 3**: Trabajo en clase

- Crear Anuncio
- Crear Tema
- Crear Tarea
- Crear Pregunta
- Crear Material

#### **Módulo 4**: ¿Cómo sacar mayor provecho a tu Classroom?

- Rubricas de evaluación
- Diseñando exámenes con calificación automática
- Foros o debates
- Utiliza Meet en tu aula virtual para dar una clase en vivo
- Paso a paso recuerda como crear un aula virtual
- Examen de Módulo 4

#### **Módulo 5**: Demuestra tus conocimientos

- Examen de finalización de curso
	- Para obtener el reconocimiento del curso debes tener una calificación mínima aprobatoria de 8 en cada una de las actividades o exámenes.

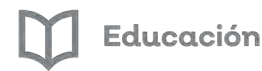

### *Módulo 1: Acercamiento a Classroom*

### <span id="page-7-1"></span><span id="page-7-0"></span>*Introducción*

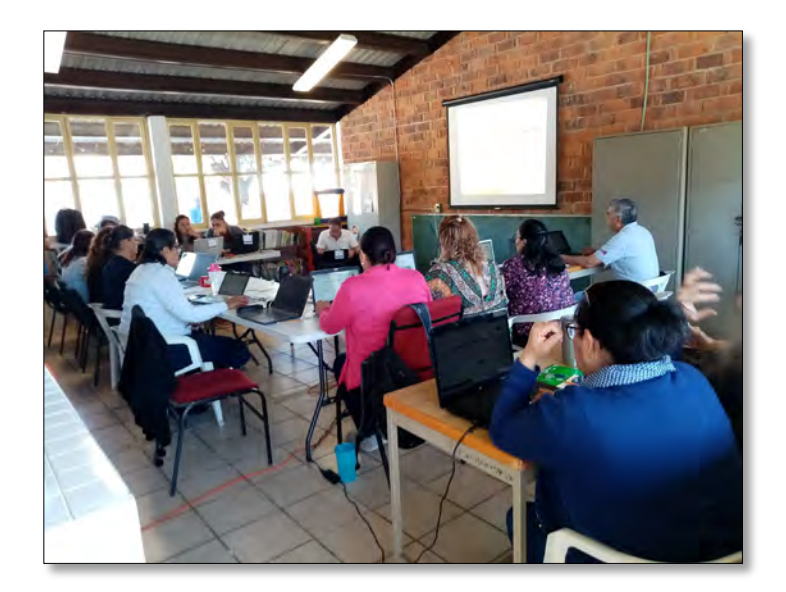

Google Classroom se está convirtiendo en uno de los gestores de clases más utilizados en las instituciones educativas, con Classroom podemos crear aulas virtuales en las que comunicarnos con nuestros alumnos, mandar tareas y evaluarlas es fácil, amigable y organizativo. Núñez Lagos, R. (2018)

Google Classroom es una plataforma que permite gestionar lo que sucede en el aula de forma online, de manera colaborativa. Comenzó en el año 2014 y su uso ha tenido un aumento exponencial entre los docentes de diferentes partes del mundo.

Las diversas funcionalidades de Google que ofrece al entorno de la educación, están asociadas a una cuenta Gmail y ofrece la posibilidad de crear documentos, compartir información en diferentes formatos (vídeos, hojas de cálculo, presentaciones y más), agendar reuniones y llevarlas a cabo de manera virtual, entre otros muchos propósitos.

Esta herramienta permite gestionar el aprendizaje a distancia o mixto (semipresencial), en que la comunidad educativa, puede acceder desde diferentes dispositivos facilitando el acceso sin importar la hora ni el lugar.

### <span id="page-8-0"></span>**Ventajas de Google Classroom**

Como hemos comentado, las ventajas de estas herramientas son muchas, pero podemos decir que facilitan el trabajo del docente, actualizan la educación en las aulas y aportan herramientas a los alumnos.

#### Facilita el trabajo a los docentes:

- Pueden crear clases participativas con docentes de otros cursos y otras asignaturas.
- Pueden tener mayor control de los trabajos de los alumnos
- Facilita la evaluación de exámenes y trabajos de los alumnos, al crear carpetas por grupos y/o alumnos.

#### Actualiza la educación:

– Mejora la comunicación en la comunidad educativa: los docentes tienen más herramientas para informar a los padres de los avances de sus hijos (calendar, envío de notificaciones, correos electrónicos).

– Aumenta la comunicación entre los docentes y alumnos: tienen canales de comunicación más eficientes (Meet, Calendar), y facilita la entrega de retroalimentación (notas en los documentos, control de envío, entre otros).

#### Aporta herramientas a los alumnos:

– Los estudiantes pueden crear sus propios sites con temas de interés para ello.

– Pueden utilizar diferentes recursos para sus trabajos y exposiciones en un solo lugar: presentaciones, vídeos, blog, etc.

– Pueden compartir trabajos en línea y trabajar de forma colaborativa.

### <span id="page-8-1"></span>*Conocimientos previos*

- Para conocer la experiencia que tienes acerca de la aplicación de Google Classroom comenta lo que sabes con respecto al tema.
- Te invitamos a ver el siguiente vídeo tutorial de Sergio Tejero que te ayudará a tener una idea más clara de lo que es Google Classroom<https://youtu.be/vYF0d8Oe9cA>

### <span id="page-8-2"></span>*¿Qué es Classroom?*

Google Classroom es una plataforma en donde la clase se torna más colaborativa en donde participa toda la comunidad educativa con la utilización de tecnología y el Internet.

Google Classroom es una clase virtual que se complementa con otras aplicaciones de Google: Drive, Forms, Calendar y Documentos.

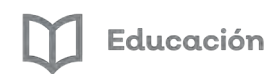

La información tanto del profesor como de los alumnos se almacena en Google Drive en la cuenta del profesor, para antes de iniciar una clase virtual, es necesario contar con los recursos, actividades y apoyos visuales (documentos, presentaciones, sitios externos, tareas, cuestionarios, imágenes, gráficos etc.) a utilizar.

Al entrar a Classroom se presentan las opciones de **Crear una clase** o a la de **Apuntarse o unirse a una clase** en la cual podemos participar como profesor o como alumno. Si se elige el rol de profesor se puede crear una clase virtual y dentro de ella se puede utilizar lecturas, videos, tareas, crear foros, etc. Cada clase virtual tiene un identificador único que sirve como medio de inscripción para alumnos.

Si se ingresa con el rol de alumno se escribe la clave de la clase virtual que generó el profesor para quedar inscrito, se entra a la clase y a partir de ese momento se puede consultar el contenido que el profesor haya agregado a la clase virtual y a su vez, realizar las actividades que se esperan por parte del alumno.

### <span id="page-9-0"></span>*Entrar a la aplicación de Google Classroom*

Para iniciar sesión de Google Classroom debes contar con un dispositivo con conexión a Internet y una cuenta de Gmail. A continuación, se muestra la manera en la que puedes acceder a la sesión no importando si vas a crear o a unirte a una clase, es decir trabajar como profesor o como alumno:

Iniciar sesión:

- a) Entrar a **Google Chrome**
- b) Abrir **Aplicaciones de Google** (Waffle)
- c) Aplicación **Classroom**

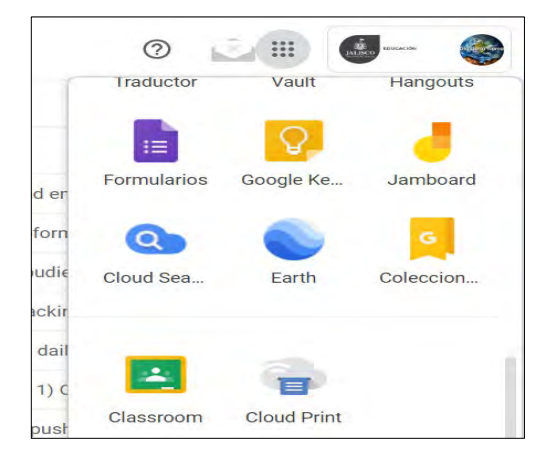

### <span id="page-9-1"></span>*Crear una clase en Classroom*

Después de que hayas accedido a la sesión de Google Classroom por primera vez, se mostrará la siguiente pantalla (Interfaz).

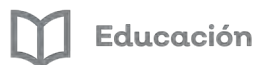

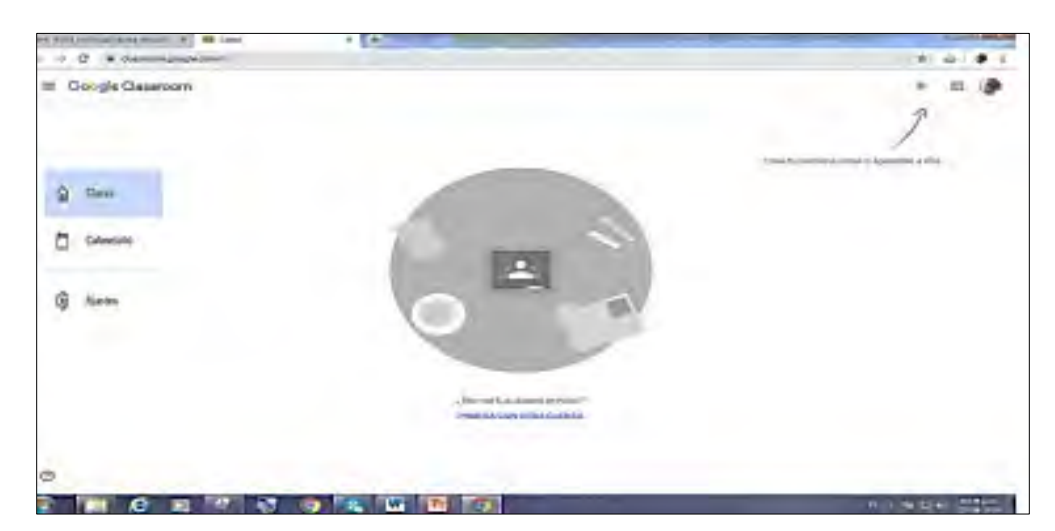

Ahora, para iniciar a crear una clase (trabajar como profesor), debes seguir los siguientes pasos, que como te darás cuenta serán fáciles e intuitivos:

Pasos para **Crear una clase:** (Profesor)

- a) Clic en el signo **+ (Crear una clase o apuntarse a una)**
- b) De las dos opciones, elegir **Crear una clase**
- c) Luego aparecerá una leyenda donde debes Activar el casillero  $\Box$  He leído y entiendo al aviso anterior, no uso Classroom en un centro educativo
- d) Clic en el Botón **Continuar**
- e) Al mostrarse el cuadro para crear la clase debes completar los siguientes campos (el tema puede cambiar):
	- Nombre de la clase **"SERES VIVOS"**
	- Sección **"Bloque II"**
	- Materia **"Ciencias"**
	- Aula **"3 A"**

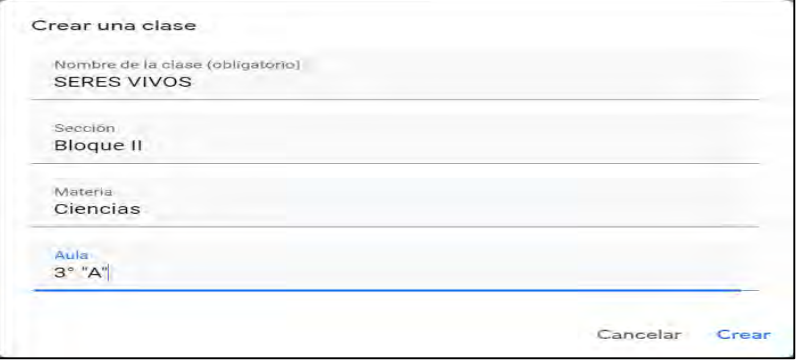

#### f) Botón **Crear**

Se mostrará enseguida la portada con los elementos de la clase que acabas de crear

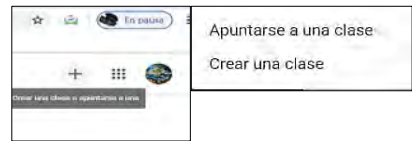

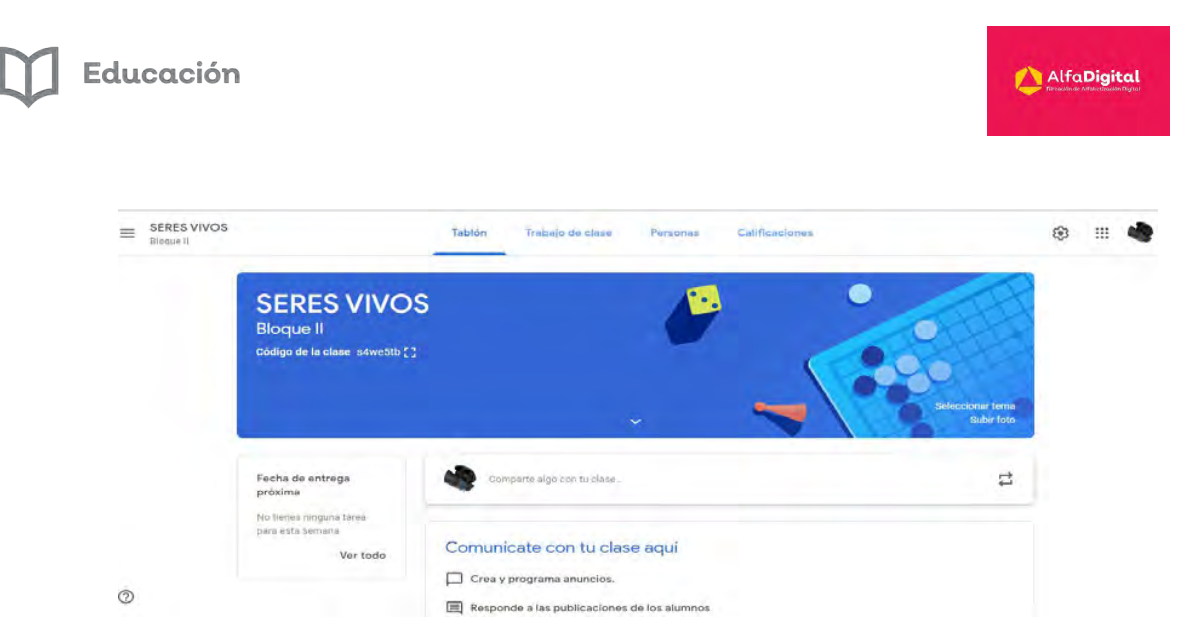

Te invitamos a ver el siguiente vídeo tutorial del blog Docente Dospuntocero que te conducirá de una forma sencilla para conocer cómo crear una clase y utilizar actividades o recursos para la clase

<https://youtu.be/LfoLKoOWyEk>

#### Evaluación del Módulo 1

Para evaluar este módulo debes contestar las preguntas de este examen en línea.

Recuerda que para poder obtener tu constancia deberás obtener como calificación mínima aprobatoria un 8.

El examen lo puedes realizar las veces que tú necesites, se tomará como referencia la calificación más alta.

¡Mucho éxito!

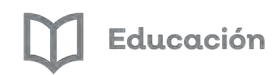

# *Módulo 2: Cambio de cabecera o portada de clase*

### <span id="page-12-0"></span>*Derechos de autor de los recursos a utilizar*

Es importante recordar que todos los recursos que nosotros utilicemos en nuestras aulas virtuales deben respetar los derechos de autor.

Debemos utilizar recursos que no tengan licencias copyright.

Esta licencia significa que todos los derechos están reservados, solo el autor puede utilizar o modificar la obra creada (literaria, científica, musical, arte, etc.) y ser la persona que haga con ella lo que desee.

En el caso de que queramos utilizarla, tendríamos que pagar por ella y/o pedir permiso. De lo contrario el autor puede demandarnos.

Y si junto a la obra no aparece ningún aviso legal, ni el símbolo de ©, se considera que la obra tiene la licencia de copyright.

Creative Commons es una organización sin fines de lucro que tiene varios tipos de licencias para ayudar a la difusión cultural a través de las nuevas tecnologías, reduciendo las barreras del copyright pero a la vez protegiendo el derecho del autor al mencionarlo obligatoriamente.

Las licencias son gratuitas, no requieren registro y nos permiten la reproducción, distribución y la comunicación pública de una obra, y en algunos casos, el uso comercial.

#### **QUÉ PODEMOS PUBLICAR**

• Contenido propio, pero si no le asignamos una licencia automáticamente es considerada copyright.

• Contenido de otro autor, siempre y cuando tenga licencia creative commons o nos dé permiso para usar su obra.

#### **QUÉ NO PODEMOS PUBLICAR**

- Contenidos de otros autores que no especifican qué tipo de licencia tienen.
- Colocar ligas de otros sitios a nuestros contenidos con licencia copyright sin que el autor lo sepa.

Estos son los símbolos y su significado, solo el primero se menciona siempre:

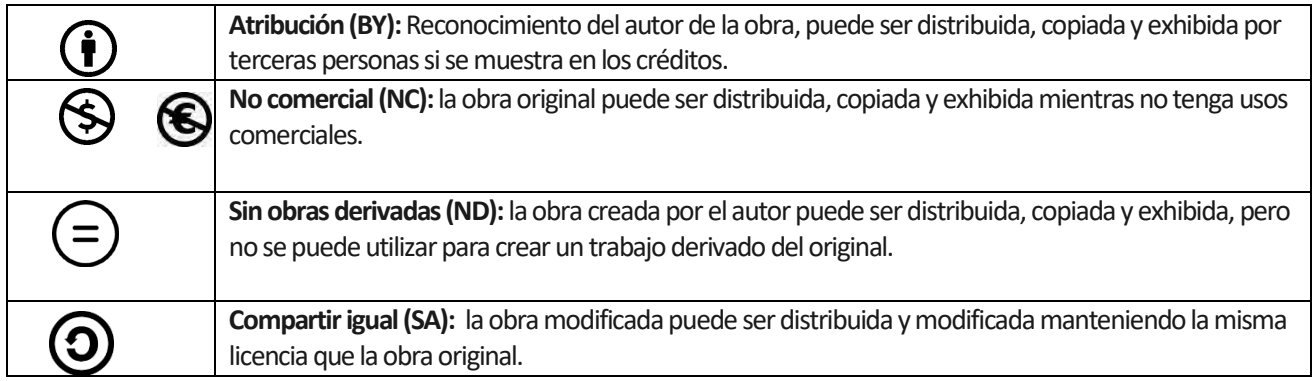

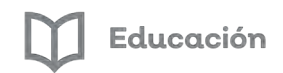

#### Y estas sus 6 combinaciones:

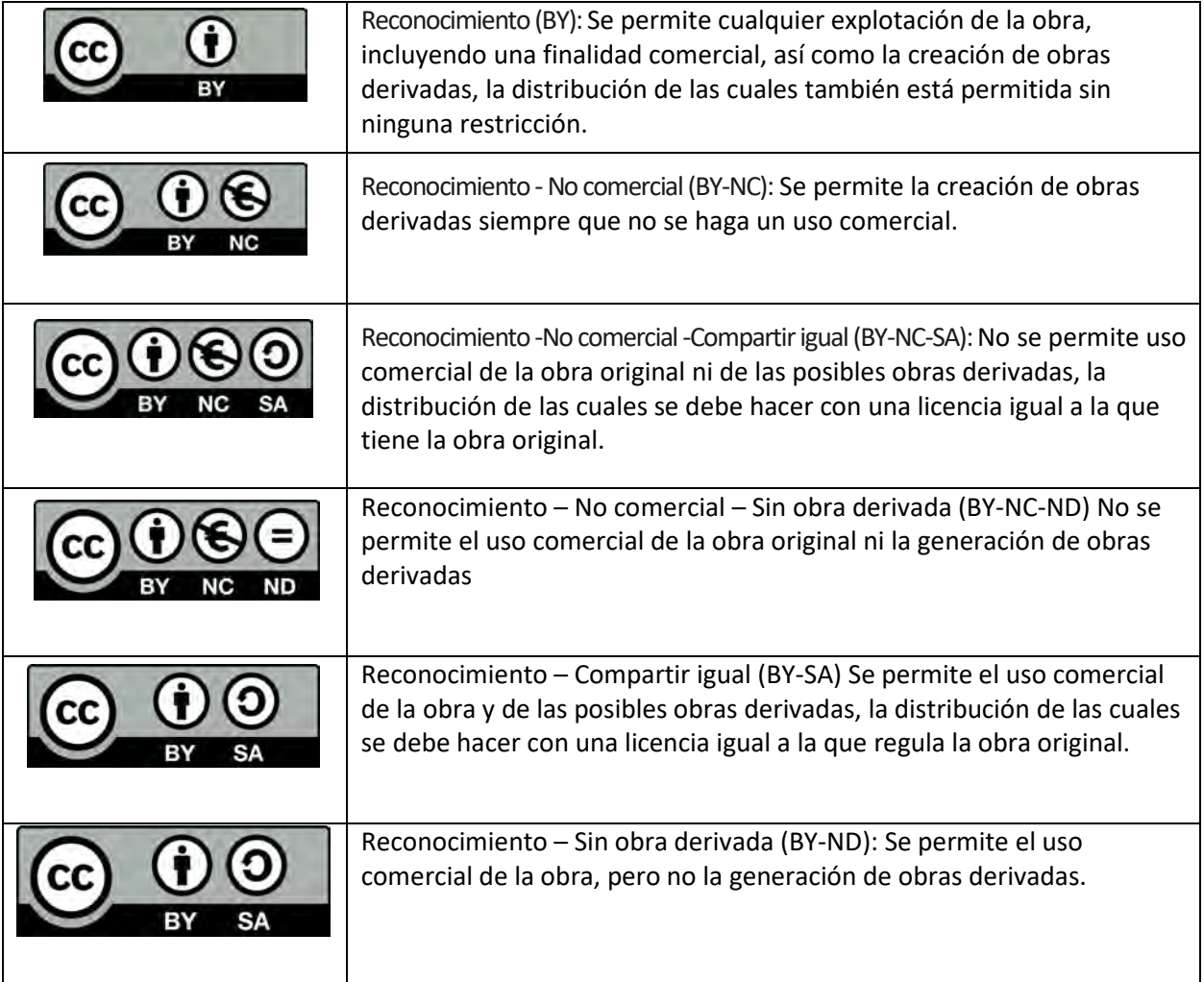

#### **CÓMO ENCONTRAR VIDEOS EN YOUTUBE LIBRES DE DERECHOS DE AUTOR**

- 1. Para iniciar la búsqueda de recursos ingresar en la página https://www.youtube.com/
- 2. En el buscador escribe el tema que desees.

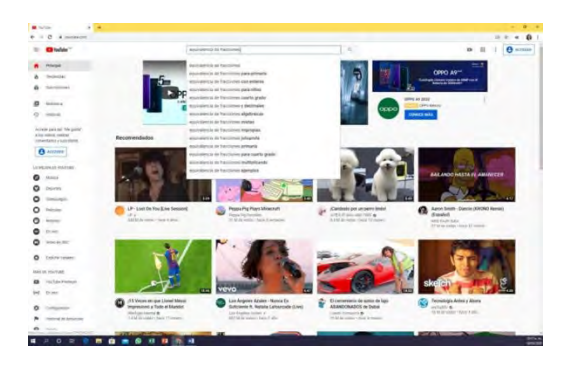

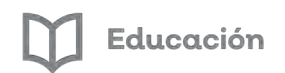

3. Da clic y aparecerán todos los videos que se encontraron.

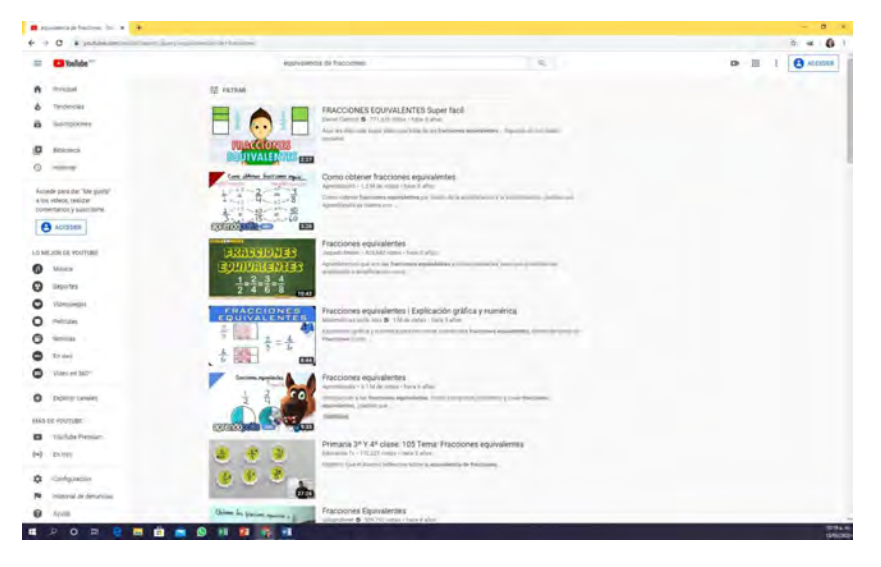

4. En la parte superior izquierda aparece filtrar. Da clic ahí.

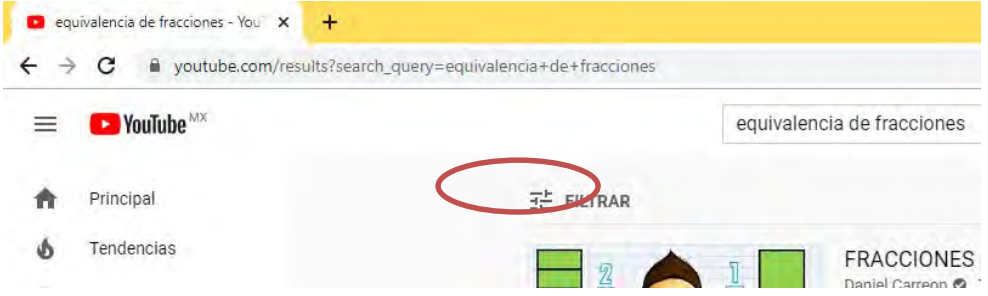

5. Al dar clic aparece un listado de filtros. Debemos seleccionar CREATIVE COMMONS y da clic.

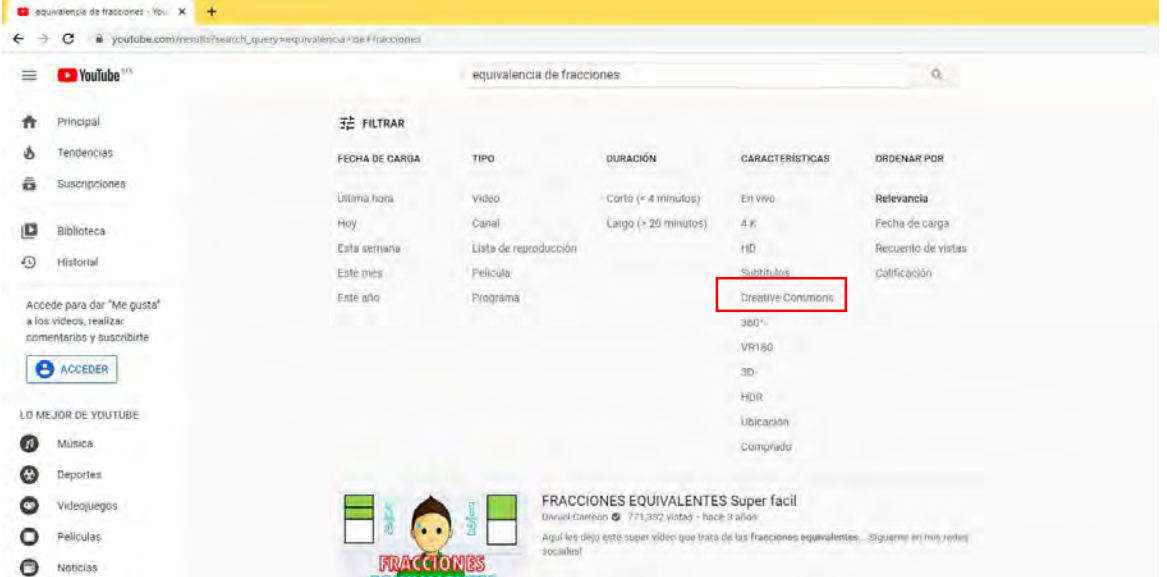

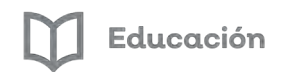

6. Enseguida aparecerán los videos que tienen este tipo de licencia.

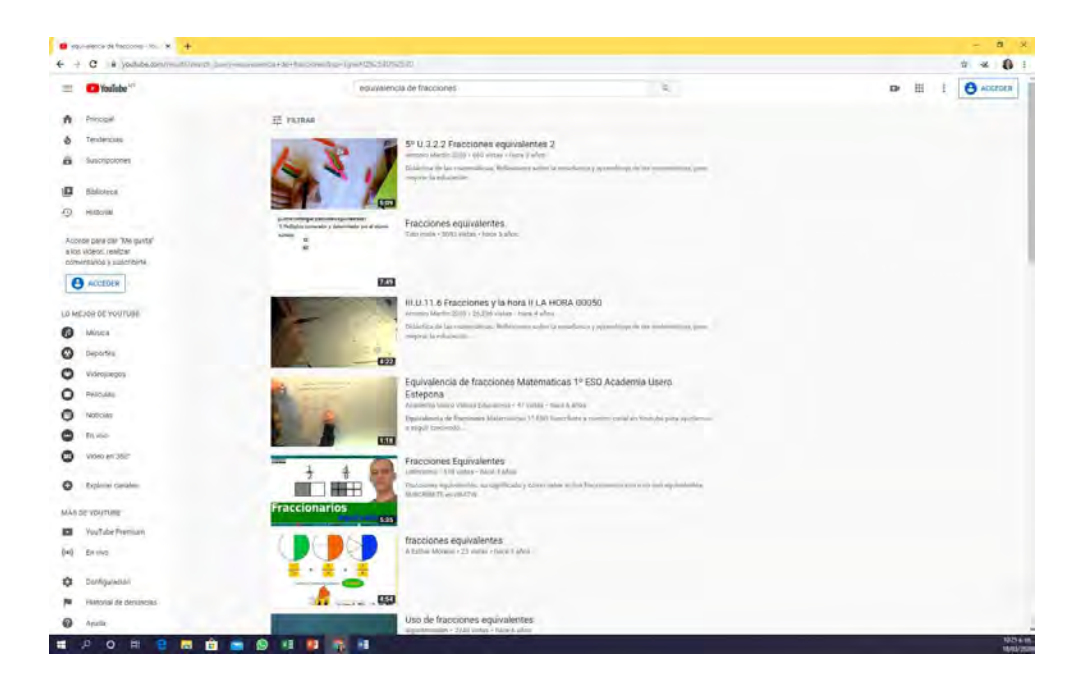

- 7. Ya puedes revisar si estos videos cumplen con las características que necesitas.
- a. Que se adapten al plan de estudios
- b. Buscar el nivel y ciclo escolar al que pertenecen
- c. Que el lenguaje utilizado sea adecuado para los alumnos

8. Revisar en la parte inferior que el video especifique que tiene licencia Creative Commons (permite reutilización).

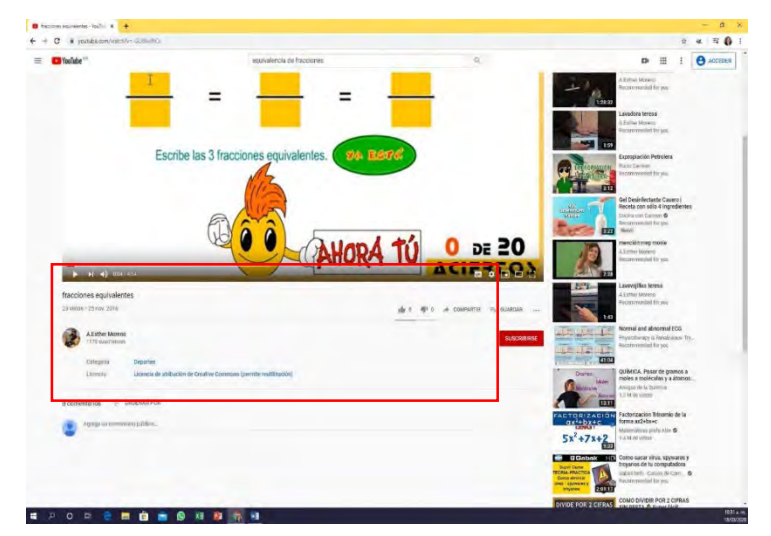

## **CÓMO ENCONTRAR IMÁGENES LIBRES DE DERECHOS DE AUTOR**

Existe un sitio que tiene más de un millón de imágenes y videos con licencia Creative Commons, ingresa a <https://pixabay.com/es/>

- Después busca la imagen que deseas.
- Elige una y asegúrate que tiene licencia libre de derechos de autor.

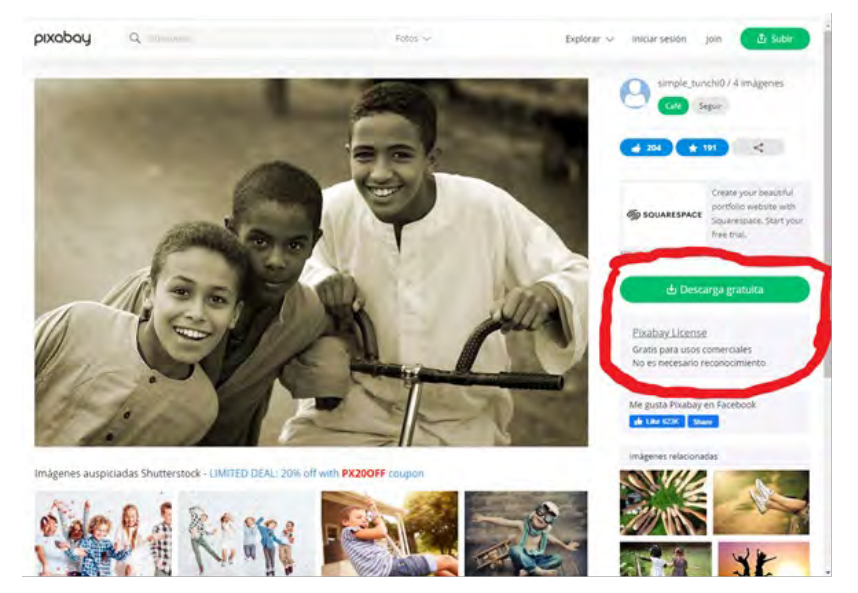

Ya puedes usar la imagen libremente.

### **¿Cómo cambiar la cabecera de una clase?**

La cabecera es la parte gráfica de la portada en donde se visualiza el nombre de la clase, sección y el código que se genera al crear la clase, enlace para ingresar a clase en vivo (Meet). Podemos cambiar la imagen de la cabecera escogiendo una de las que tiene Google prediseñadas en la galería o subir una desde nuestro ordenador.

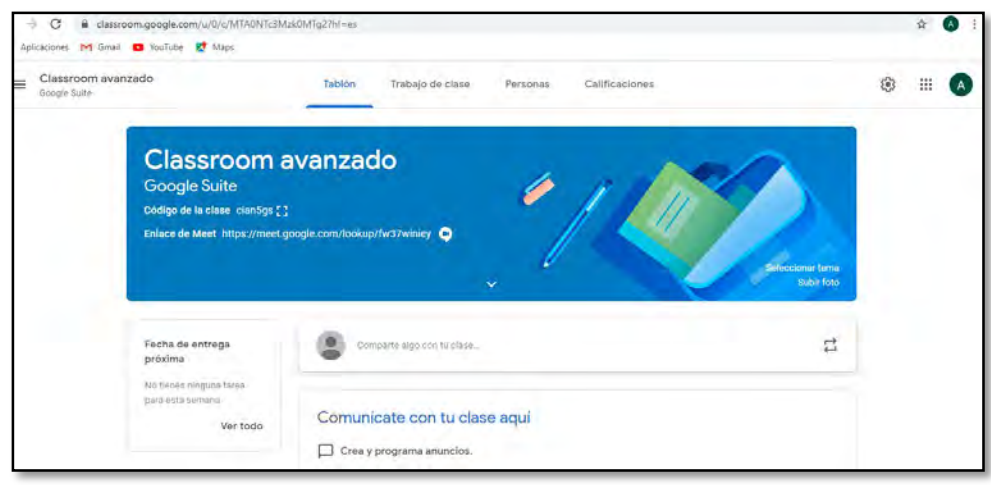

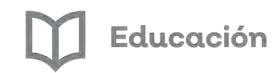

Para **Cambiar la imagen de la cabecera** sigue el procedimiento descrito a continuación:

### **Seleccionar un tema**

- a) Clic en **Seleccionar tema** (lado derecho inferior de la cabecera)
- b) Elegir una de las opciones de pestaña (General, Lengua, Literatura y sociales, Matemáticas y ciencia, Arte, Deportes u Otra)
- c) Elegir opción de Tema
- d) Botón **Seleccionar el tema de la clase**

Siguiendo estos sencillos pasos habrás cambiado la imagen de cabecera

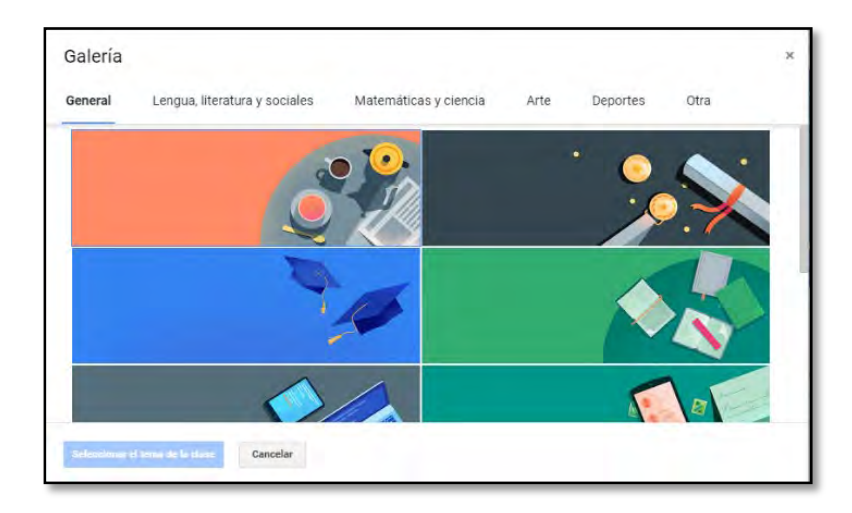

Si se quiere **cambiar la imagen de cabecera** como foto o imagen del ordenador se describe la manera de hacerlo en seguida:

### **Subir foto**

- a) Clic en **Subir foto** (lado derecho inferior de la cabecera)
- b) Botón **Seleccionar una foto de tu ordenador**
- c) Buscar **Ruta de archivo**
- **d) Hacer un recorte ajustando los puntos de contorno de la imagen**
- e) Botón **Seleccionar el tema de la clase**

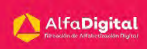

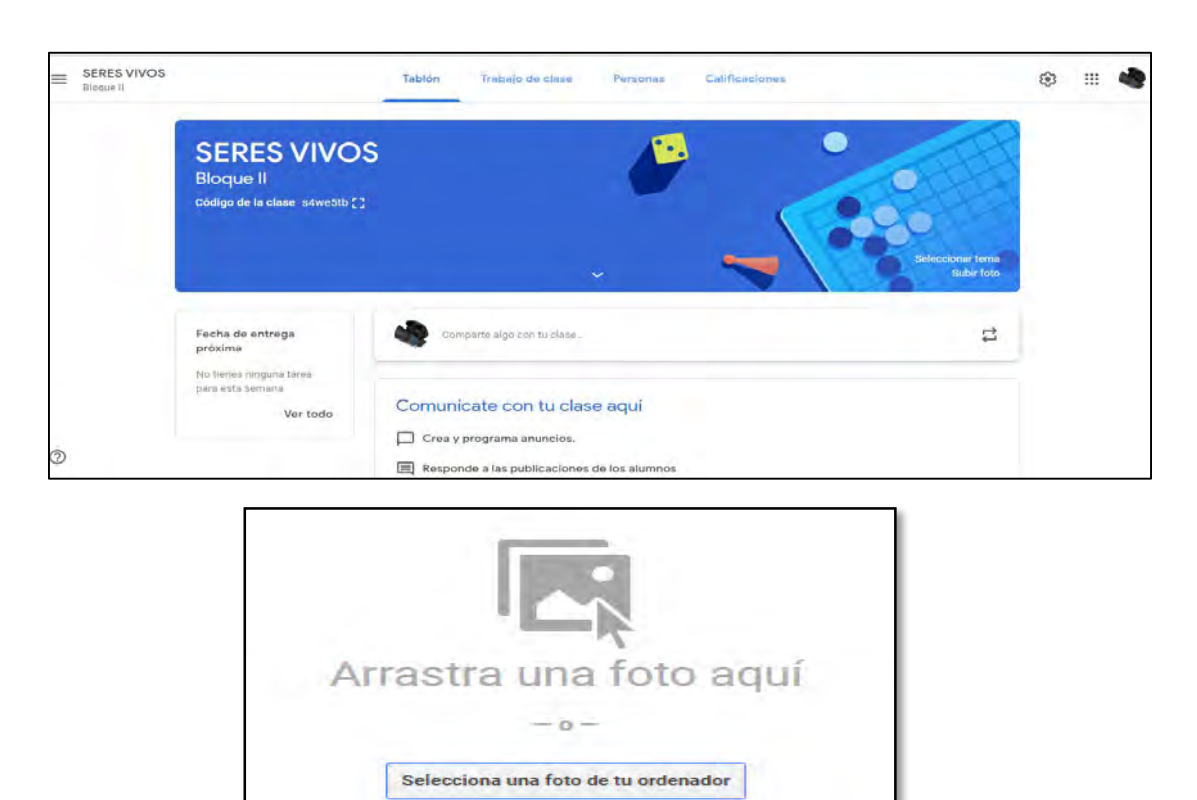

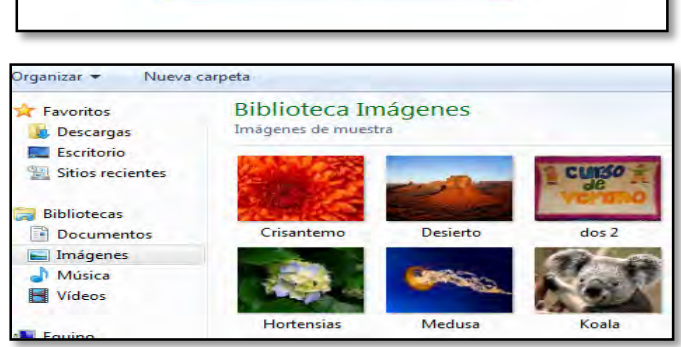

Al seguir este procedimiento se estaría cambiando la imagen de cabecera que se tiene en el ordenador.

Solo recuerda seguir las recomendaciones hechas acerca de los derechos de autor al inicio de este módulo.

#### **Evaluación del Módulo 2**

Para evaluar este módulo debes contestar las preguntas de este examen en línea.

Recuerda que para poder obtener tu constancia deberás obtener como calificación mínima aprobatoria un 8.

El examen lo puedes realizar las veces que tú necesites, se tomará como referencia la calificación más alta.

¡Mucho éxito!

### *Módulo 3: Trabajo en clase*

<span id="page-19-0"></span>En este módulo encontrarás como dar una clase virtual, aprender a crear diversas actividades como temas, tareas, preguntas o materiales de acuerdo a las necesidades del grupo.

Los alumnos inscritos en la clase podrán recibir las tareas atendiendo a los requerimientos de las actividades y en los términos solicitados por el profesor.

El hecho de que se cumpla con la elaboración de tareas en clase tiene como finalidad que el alumno maneje información o practique procedimientos explicados en clase lo que le permitan apropiarse de los aprendizajes.

#### <span id="page-19-1"></span>*Crear Anuncio*

El Anuncio es el espacio en donde se comparte información general de la clase y se pueden añadir tantos como que sea necesario.

Pero hay que tener en cuenta que un exceso de información puede hacer que el alumno se sature y luego no encuentre lo que busca o que ni siquiera acceda a estos contenidos. En esta ocasión, utilizaremos el anuncio para dar una bienvenida o introducción a la clase

Para **crear el anuncio** o bienvenida de la clase y además añadirle un video (recuerda las recomendaciones hechas al respecto en el módulo 2); sigue los siguientes pasos:

- a) Estar o dar clic en la pestaña **Tablón** para que se muestre la cabecera o portada de clase
- b) Clic en **Comparte con tu clase…**
- c) Escribir el siguiente texto: Bienvenido(a) a la clase de Ciencias Naturales Bloque II, en donde conoceremos como somos los seres vivos. Un ser vivo es un organismo de alta complejidad que nace, crece, alcanza la capacidad para reproducirse y muere.

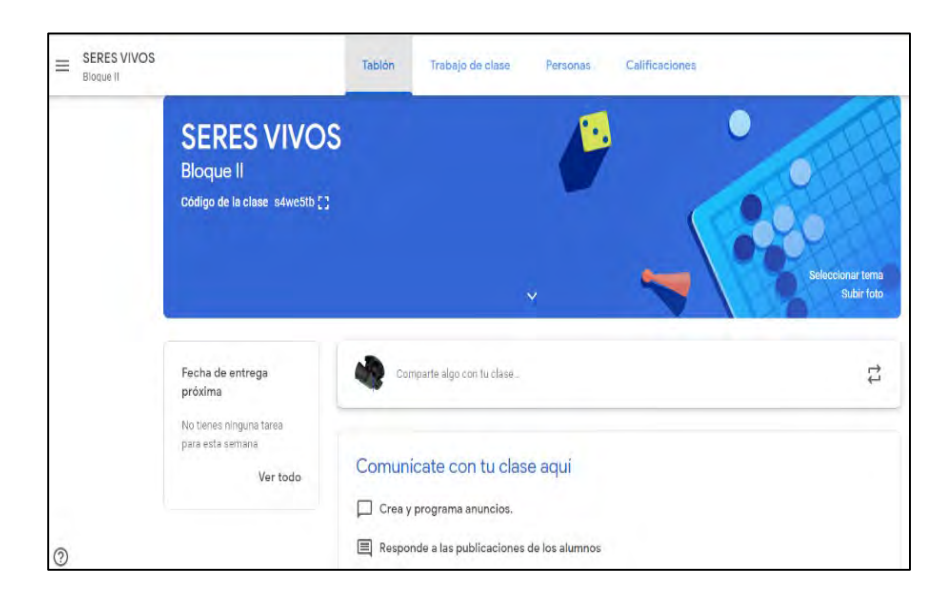

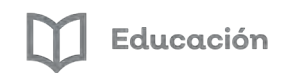

#### **Añadir** o insertar un **video** en Anuncio

Pasos para **Añadir** o insertar video:

- a) Estando en anuncio
- b) Botón **Añadir**
- c) Clic en opción **"YouTube"**
- d) Especificar búsqueda **"Cómo somos los seres vivos"**
- e) Clic en la Lupa
- f) Seleccionar video
- g) Botón **Agregar**
- h) Botón **Publicar**

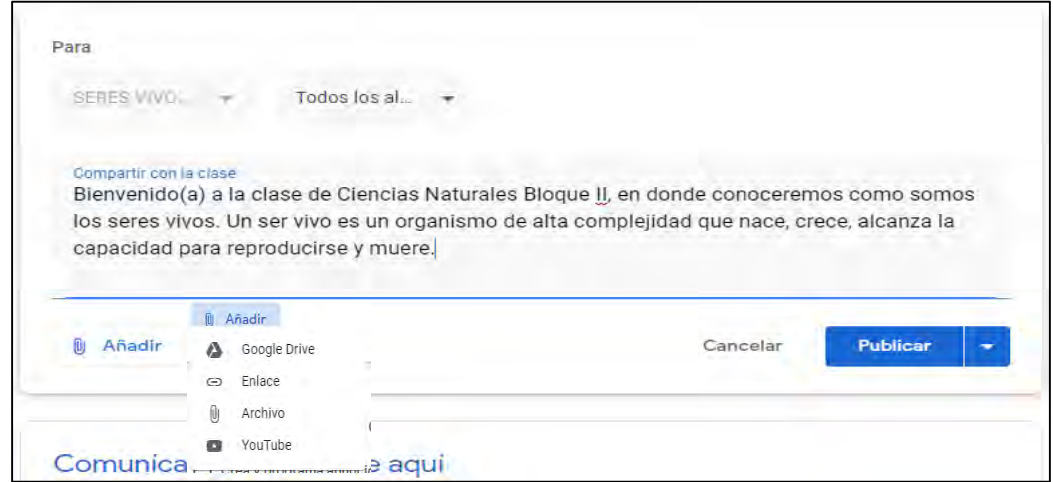

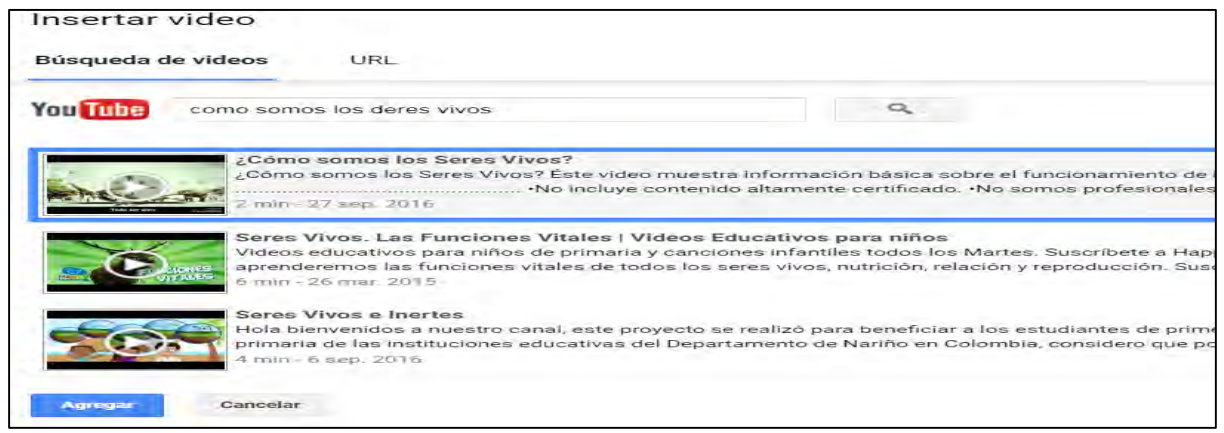

Con estos pasos, ya se tiene la bienvenida o introducción a la clase con un video insertado, y los alumnos al entrar a ella la podrán ver; bien, continúa con el siguiente trabajo o recurso que es Crear tema.

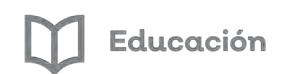

#### <span id="page-21-0"></span>*Crear Tema*

Los temas sirven para tener organizadas las tareas de clase y con ellas a los alumnos les resulta más sencillo encontrarlas a lo largo del curso.

Una vez creado el tema o los temas, estarán disponibles a la hora de crear una tarea o trabajo desde el desplegable correspondiente. Aunque podemos crear temas cuando añadimos una tarea, es conveniente organizar primero los temas desde la opción crear temas de trabajo en clase y luego ir vinculando las tareas o trabajos a los temas correspondientes. s seres vivos?

Para **crear tema** sigue los pasos siguientes:

- a) Pestaña **Trabajo en clase**
- b) Botón **+ Crear**
- c) **Tema**
- d) Especificar tema **"Interacciones de los seres vivos"**
- e) **Añadir o Agregar**

Con los pasos anteriores crea los siguientes temas para la clase:

- La importancia del cuidado del ambiente
- La satisfacción de necesidades básicas

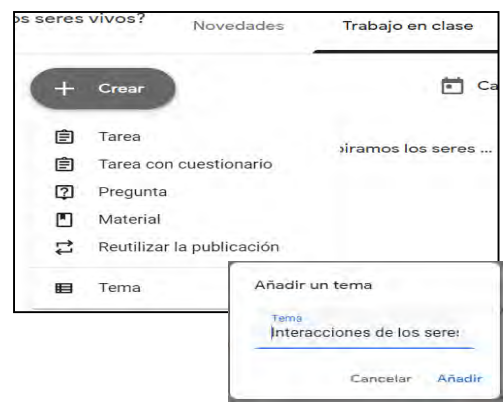

Bien, hasta aquí se ha creado uno o varios temas para organizar la clase, continua con el siguiente trabajo que es Crear tarea:

#### <span id="page-21-1"></span>*Crear tarea*

Es momento de crear una tarea para la clase, para **Crear tarea** sigue el procedimiento descrito a continuación:

- a) Clic en la pestaña o ficha **Trabajo de clase**
- b) Botón **+ Crear**
- **c) Tarea**
- d) Te aparecerá un recuadro en donde debes completar la siguiente la información:
	- Título **"¿Cómo nos nutrimos y respiramos los seres vivos?"**
	- Instrucciones: **Ve a la siguiente liga y define los siguientes conceptos:**

Nutrición autótrofa

Nutrición heterótrofa

Haz tu tarea en un documento de Word o de Google y publícalo en clase

SERES VIVOS

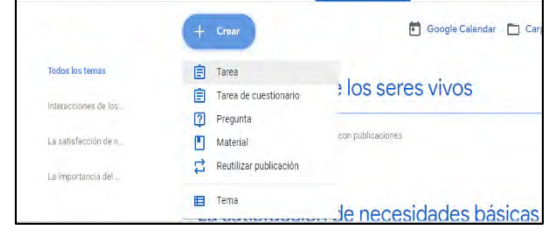

Trabajo de clase

 $Cn<sub>0</sub>$ 

Añadir enlace

Cancelar

https://www.significados

Añadir enlace

 $\times$ 

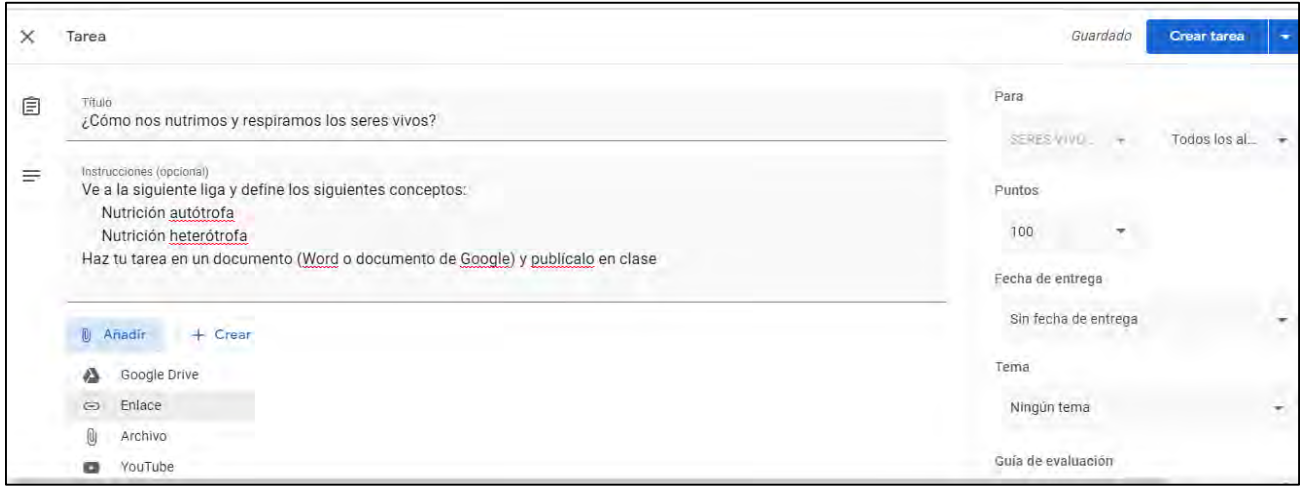

Ahora para Añadir o insertar **enlace** en la tarea haz lo siguiente:

- e) Botón **Añadir**
- f) **Enlace**
- g) Copia y pega el siguiente Enlace <https://www.significados.com/nutricion-autotrofa/>
- **h) Añadir enlace**

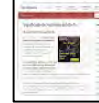

Significado de Nutrición autótrofa (Qué es, Concepto y Definición) - Significados https://www.significados.com/nutricion-autotrofa/

Se mostrara así

Ahora bien y continuando con este mismo apartado podemos dejar o modificar las siguientes opciones mostradas a la derecha de la pantalla que son puntos, Fecha de entrega y Tema:

- i) **Puntos** 100
- j) **Fecha de entrega** (para cambiarla dar clic en lanzador y elegir fecha)
- k) **Tema** (elegir entre los 3 creados) "**Interacciones de los seres vivos**"
- l) Botón **Crear tarea**

Dentro del botón **Crear tarea** (lanzador) se pudiera también elegir entre:

- m) **Programar** (Fecha en que pudieran ver la tarea los alumnos) y
- n) **Guardar borrado**r (para después de un tiempo publicar la tarea)

Bien, se ha creado una tarea, ya el alumno cuando se inscriba a la clase (teniendo el código de clase) verá la tarea y podrá realizarla.

Se deja el siguiente tutorial Docente Dospuntocero para ver el proceso de asignación de tareas [https://youtu.be/OUZ8xWH\\_orc](https://youtu.be/OUZ8xWH_orc)

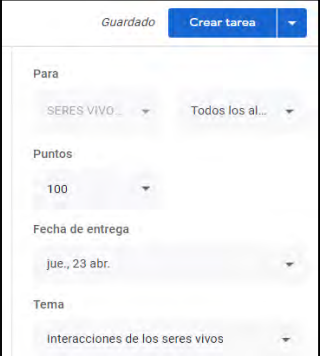

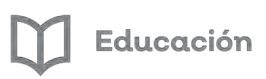

#### <span id="page-23-0"></span>*Crear Pregunta*

En esta opción de trabajo de clase, sirve para recibir respuesta sobre una pregunta en específico en donde se puede configurar o preparar para que la **respuesta** sea **corta** o limitarse a una **selección múltiple.**

Plantear una pregunta o un aviso, permite que los alumnos respondan a la clase como a sus compañeros.

Es momento de crear una pregunta para la clase, manos a la obra.

Pasos para crear una pregunta:

- a) Clic en la pestaña o ficha **Trabajo de clase**
- b) Botón **+ Crear**
- **c) Pregunta**
- d) Te aparecerá un recuadro en donde debes completar la siguiente información:

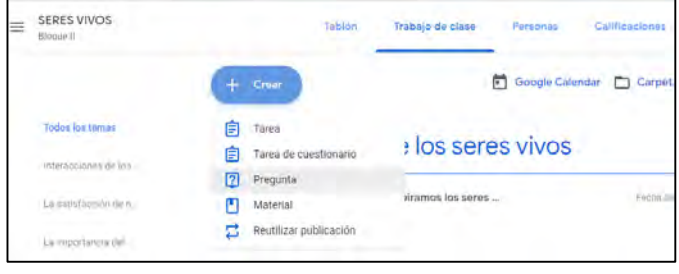

- Pregunta: **¿Menciona ejemplos de organismos de nutrición autótrofa?**
- Instrucciones**: Responde a la pregunta**
- En tipo de pregunta**:** elegir para este caso **Respuesta corta**

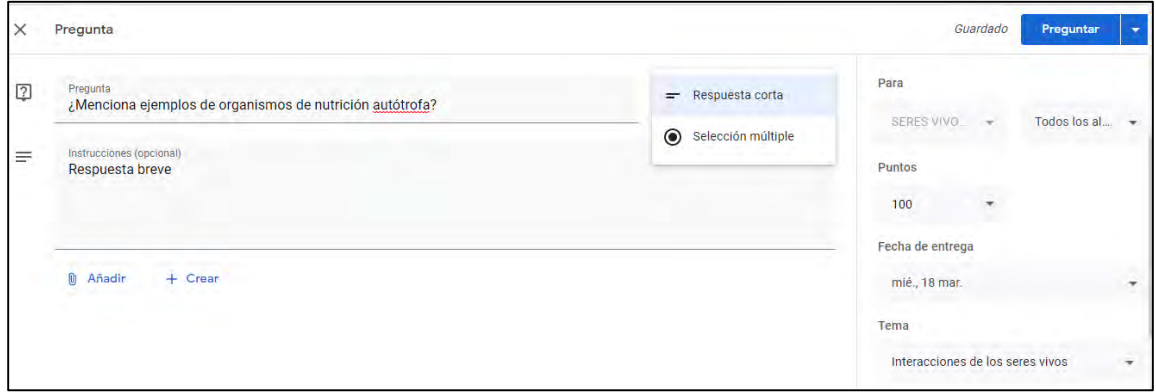

**S**i se optara por **Selección múltiple:**

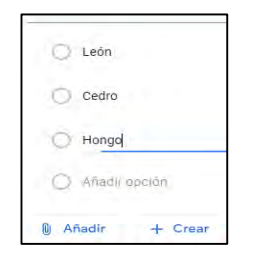

- **L**a pregunta pudiera ser: **¿Cuál de los siguientes organismos su nutrición es heterótrofa?**
- Las Instrucciones serían: **De la siguiente lista marca la respuesta correct**a
- El tipo de pregunta **Selección múltiple**
- Y las opciones a añadir pudiera ser: León, Cedro, Hongo.
- La asignación de Puntos, Fecha de entrega y Tema sería igual como cuándo se crea una tarea al igual que poder programar y Guardar borrador

#### **e)** Botón **Preguntar**

Bien, ya se creó una pregunta ahora a continuar trabajando con el apartado de trabajo de clase que es el de subir material, que servirá como bien se dice, material de apoyo para la clase.

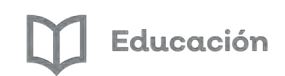

#### <span id="page-24-0"></span>*Crear Material*

Como profesor de Classroom, se puede publicar materiales de recursos, como programas de estudios, normas de la clase o lecturas relacionadas con temas.

Al igual que otros tipos de publicaciones de la página o pestaña Trabajo de clase, los materiales se pueden organizar por temas, reordenar y programar para publicarlos más adelante. (Foro de ayuda 2020)

Desde esta opción se comparte contenido de apoyo a los estudiantes como documentos, presentaciones, material audiovisual, enlaces, bibliografía etc., en donde los alumnos los podrán ver o utilizar cuantas veces lo consideren necesario.

Para crear o subir material para la clase, al igual que los trabajos anteriores, se sigue el mismo procedimiento.

Pasos para subir material a la clase (apoyo)

- a) Clic en la pestaña o ficha **Trabajo de clase**
- b) Botón **+ Crear**
- **c) Material**
- d) Te aparecerá un recuadro en donde debes completar la siguiente la información:

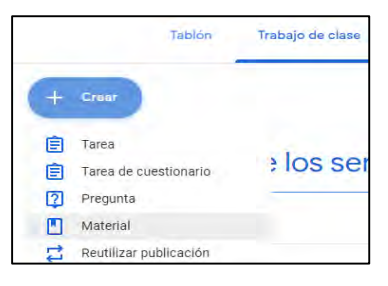

- Título: **Seres vivos**
- Descripción (opcional)**: Video que ilustra como son los seres vivos**

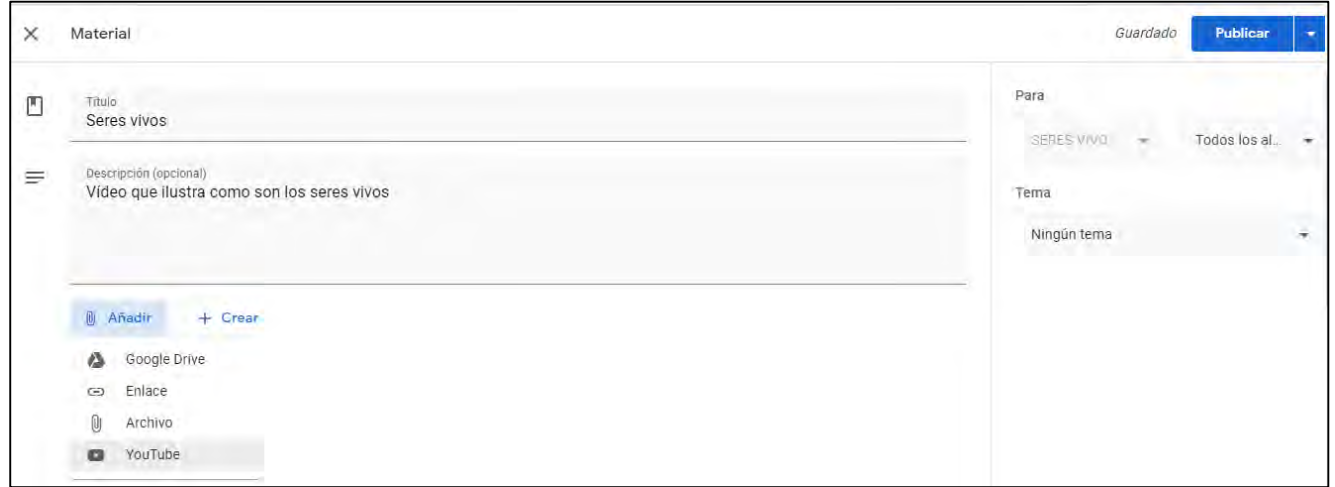

Ahora para **Añadir** o subir un vídeo como material de apoyo haz lo siguiente:

- e) Botón **Añadir**
- **f) YouTube**
- g) Especificar búsqueda "**los seres vivos**"
- h) Clic en la Lupa
- i) Seleccionar video
- j) Botón **Añadir** o **Agregar**

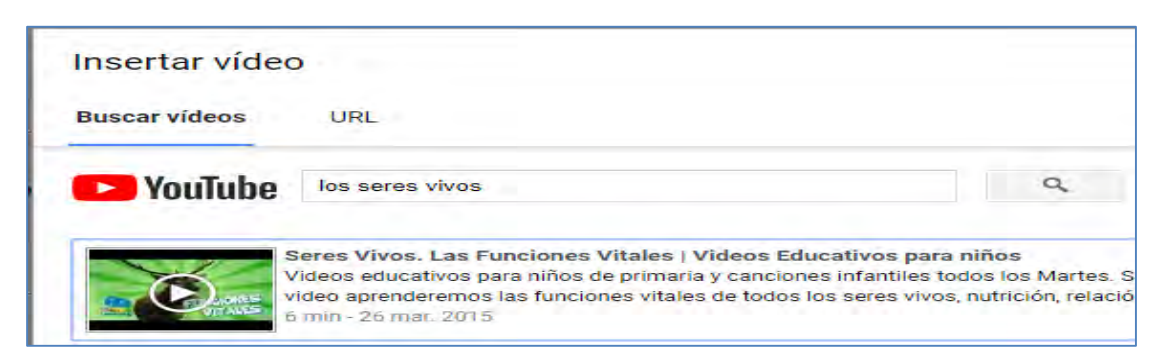

**k)** Asignar **Tema "Interacción de los seres vivos"**

#### **l) Botón Publicar**

Educación

Y al igual que como se hizo con **tarea** y **pregunta**, si no se quiere **publicar** en el momento, se puede **programar** para que el alumno lo pueda ver en una fecha posterior o dejarlo como **Guardar borrador** para luego completar el trabajo o en su caso subirlo.

#### <span id="page-25-0"></span>*Evaluación Módulo 3*

En la Plataforma Alfa Online encontraras un examen en línea de 7 preguntas que deberás contestar tomando como referencia:

- La creación de tu clase virtual de Classroom que elaboraste ya sea en el curso anterior de Google Classroom para docentes o en este de Google Classroom para docentes avanzado.
- En esa clase tendrás que elaborar diferentes actividades de trabajo de clase como tarea, pegunta, material, tema etc., para que puedas contestar las preguntas.

Recuerda que para poder obtener tu constancia deberás obtener como calificación mínima aprobatoria un 8 en esta evaluación.

El examen lo puedes realizar las veces que tú necesites, se tomará como referencia la calificación más alta.

¡Mucho éxito!

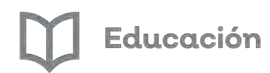

### *Módulo 4: ¿Cómo sacar mayor provecho a tu Classroom?*

<span id="page-26-0"></span>Google Classroom es una plataforma en donde la clase se torna más colaborativa y donde puede participar toda la comunidad educativa en un tiempo y lugar indistinto, es decir que se pueda trabajar dentro del aula como fuera de ella.

Google Classroom siendo una clase virtual que se complementa con otras aplicaciones del mismo Google ayuda a que tanto el profesor como el alumno se ajusten a los nuevos tiempos en donde ya la tecnología ocupa un papel importante en nuestras vidas.

A continuación, encontrarás herramientas avanzadas que te ayudarán a sacar el máximo provecho de tu aula virtual.

#### <span id="page-26-1"></span>*Rubricas de evaluación*

Como profesor es importante llevar a cabo el registro de las actividades que realiza el o los alumnos de la clase con criterios propios de evaluación para dar una calificación más justa al estudiante.

A continuación, se muestra el cómo crear una rúbrica de evaluación para una de las actividades creadas.

Pasos para crear una Rúbrica de evaluación

- a) Tener o Crear una tarea para la clase como ya se sabe o tomando en cuenta el procedimiento señalado en el procedimiento de Crear tarea. Recordando que los campos de llenado son:
	- Título
	- Instrucciones
	- Puntos, fecha límite y tema

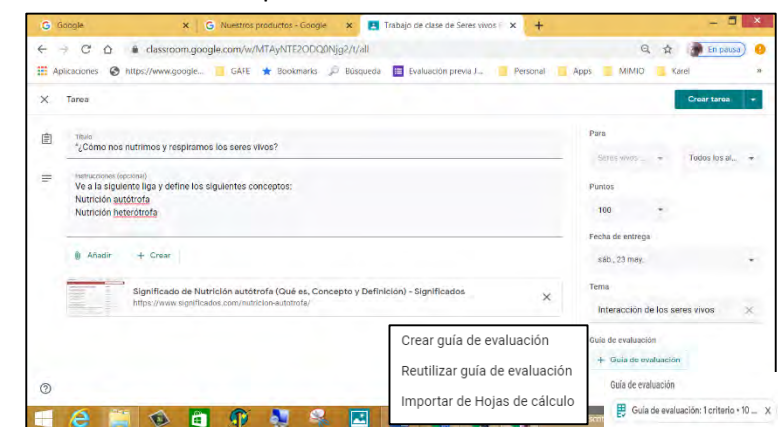

- b) Clic en la opción de **+ Guía de evaluación** (Lado derecho inferior del apartado de tarea)
- c) **Crear guía de evaluación**
- d) Completar apartados del cuadro de Guía de evaluación (Rúbrica)

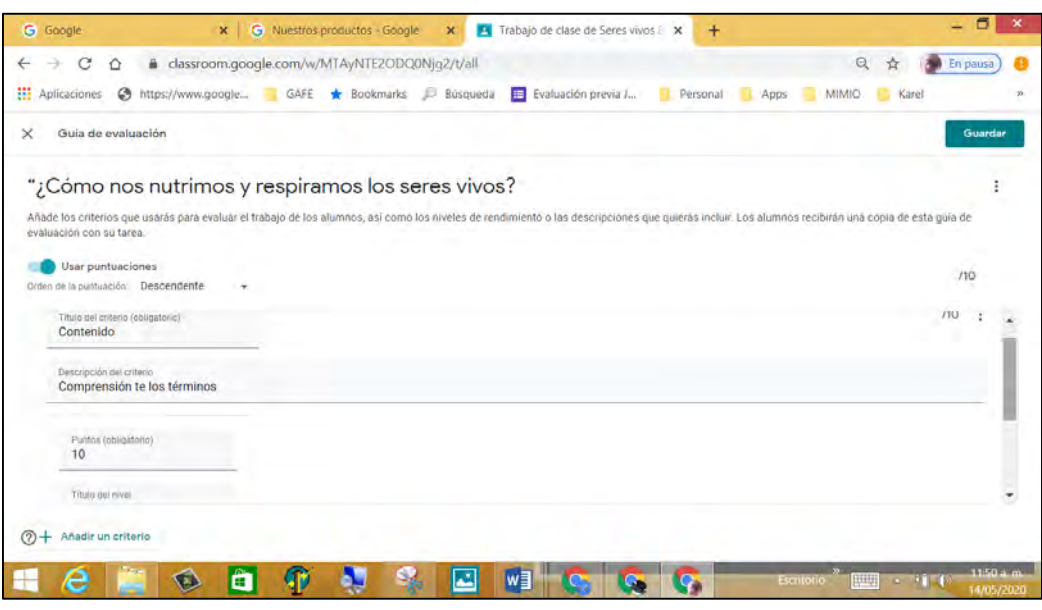

- e) Botón **Guardar**
- f) Botón **Crear tarea**

Esperar a que el alumno responda a la tarea; Mientras a él le aparecerá la siguiente pantalla

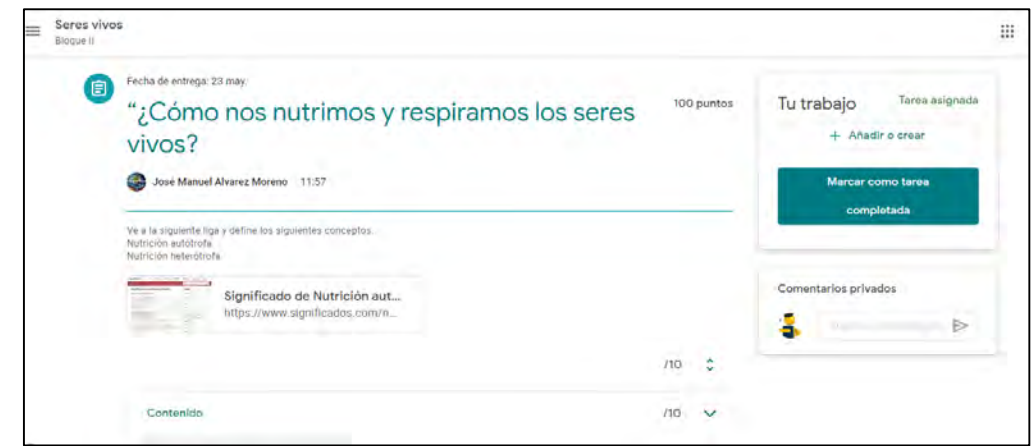

- g) Calificar cada apartado (Calificación y criterios)
- h) Botón **Devolver**

Ya después de que el profesor haya devuelto calificada la tarea y criterio(s), el alumno podrá ver la rúbrica.

Te dejamos un vídeo tutorial de Diana Padilla para que puedas elaborar rubricas de evaluación.

<https://youtu.be/vgXEJZNv88Y>

#### <span id="page-28-0"></span>*Diseñando exámenes con calificación automática*

Dentro de las bondades de Google Classroom se tiene una herramienta que permite calificar automáticamente preguntas que son planteadas a los alumnos, esto viene a facilitar y a agilizar en mucho el trabajo del profesor.

A continuación, se muestra el cómo crear este tipo de evaluaciones, que no es otra cosa más que los formularios que lo más seguro has utilizado. (Puedes ingresar al curso de Formularios de Google I que hemos creado para ti para obtener mayor información)

Pasos para crear una tarea con cuestionario

- a) Pestaña **Trabajo en clase**
- b) Botón **+ Crear**
- c) **Tarea con cuestionario** (de test de evaluación)
- d) Especificar:
	- Título: **Examen Bloque II**
	- Instrucciones: **Responde el siguiente cuestionario**
- **e)** Clic en **Blank Quiz**
- f) Especificar campos del formulario **Varias opciones o múltiple** (Diseñar evaluación)
	- Completar opciones
		- ¿Cuál es un organismo heterótrofo?
			- Cedro
			- León
	- Clave de respuestas
	- Elegir respuesta correcta
	- Listo
- g) Activar **Obligatorio**
- h) Opcional Agregar o duplicar más preguntas
- i) Ir a engrane de Configuración
	- En pestaña de General: Recopilar las direcciones de correo electrónico
	- Limitar a una respuesta
	- En pestaña de Presentación: Mostrar la barra de progreso
	- Orden de preguntas aleatorio
	- Mensaje de confirmación "Has completado la evaluación satisfactoriamente"
	- En pestaña de Cuestionarios: Mostrar calificación justo después de cada entrega
- j) Botón **Guardar**
- k) Botón **Crear tarea**

Te dejamos un vídeo tutorial de Diana Padilla para que puedas programar una evaluación con calificación automática.

<https://youtu.be/u2hbZF-grbA>

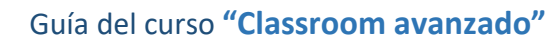

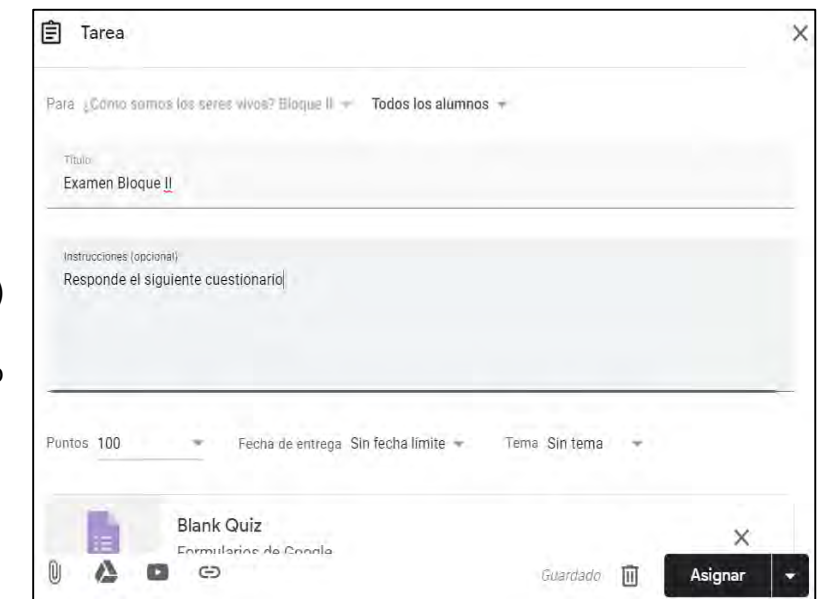

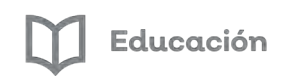

#### <span id="page-29-0"></span>*Foros o debates*

En una clase siempre hay que tomar en cuenta la importancia que tiene el generar la discusión en cuanto al tema tratado, pero siempre y cuando esta sea dirigida. El debate es un acto de comunicación en el que se exponen ideas y se defienden opiniones e intereses.

Pasos para crear un foro o debate:

- a) Abrir o crear clase en Google Classroom
- **b)** Pestaña **Trabajo en clase**
- c) Botón **+ Crear**
- d) **Pregunta**
- e) Especificar: (texto sugerido o uno propio)
- **f)** Título: **¿Se considera que una clase en Classroom permita la transición de la educación presencial a la virtual?**

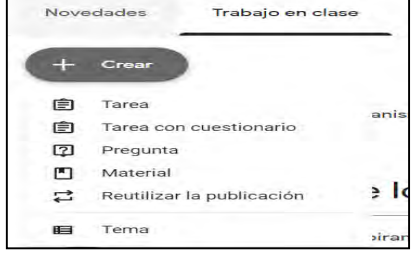

**g)** Instrucciones: **Lea la pregunta, consulte información al respecto y luego escriba su opinión.**

**Comenta y responde en el foro, tomando en cuenta los lineamientos básicos de comportamiento en Internet (ortografía, respeto etc.)**

h) Tipo de pregunta **Respuesta breve**

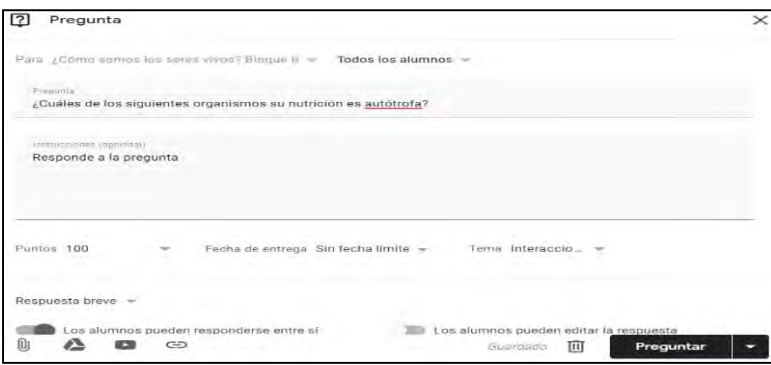

- i) Lado derecho (Puntos, Fecha de entrega, Tema, Activar: **Los alumnos puede responder a sus compañeros**)
- j) Opcional Añadir: Google Drive, Enlace, Archivo, o YouTube
- k) Botón **PREGUNTAR**
- l) Esperar a que el alumno(s) responda(n) a la pregunta (opinión), el profesor comenta y así sucesivamente, de esta manera se estará interactuando con el o los alumnos y se dará el debate
- m) Calificar

Te dejamos un vídeo tutorial de Diana Padilla para que te apoyes a generar un Foro o Debate.

<https://youtu.be/2D9EDjE2MYw>

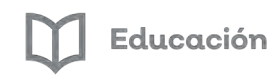

#### <span id="page-30-0"></span>*Utiliza Meet en tu aula virtual para dar una clase en vivo*

El uso de la video llamada con los alumnos ha dado cuenta de los grandes beneficios que aporta la tecnología, ahora el maestro y el alumno interactúan a distancia a través de una comunicación simultánea bidireccional de audio y vídeo, que permite mantener la clase en lugares alejados entre sí.

A continuación, se mostrará el cómo generar una video llamada con la aplicación de Meet en Classroom.

*Nota importante***:** Esta actividad solo se podrá realizar en cuentas educativas (en cuentas personales aún no está

disponible)

Pero cabe resaltar que si tienes una cuenta educativa puedes generar el código de la conferencia e invitar a personas a la misma aún sin pertenecer a la misma organización.

Pasos para crear una video llamada:

- a) Abrir o crear clase de Google Classroom
- b) Ícono **Configuración** (Engrane)
- c) Desplazar hacia abajo hasta mostrar **Meet**
- d) Clic Botón **Generar vínculo de Meet**
- **e)** Activar **visible para los alumnos**
- f) Botón **Guardar**
- g) **Crear un anuncio** especificando invitación para una video llamada (fecha y hora)
- h) Clic en el vínculo de **Meet** que se muestra en cabecera o portada
- i) Botón **Permitir** (Mostrar notificaciones)
- j) Botón **Permitir** (Utilizar Micrófono y cámara)
- k) Botón **Unirse ahora** (Profesor)

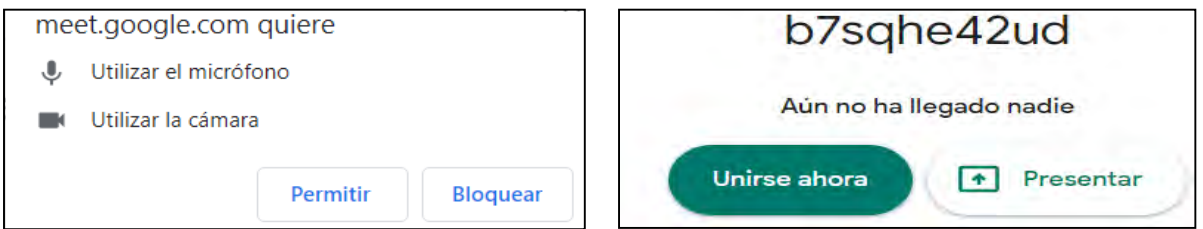

El profesor debe ser el primero en entrar a la clase

l) **Añadir personas** (Introducir nombre o correo electrónico o elegir de sugerencias)

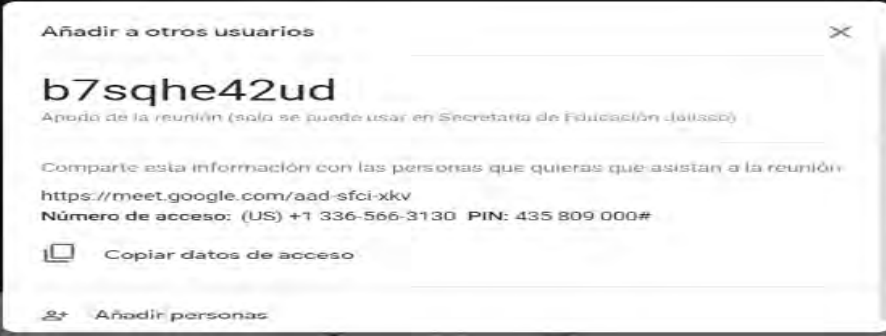

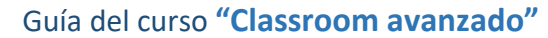

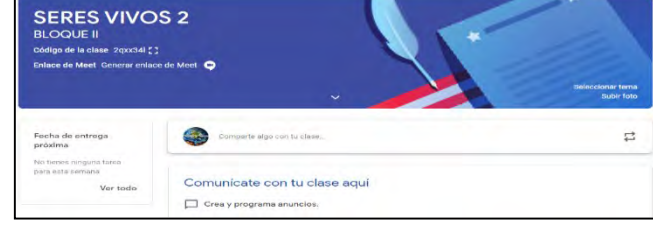

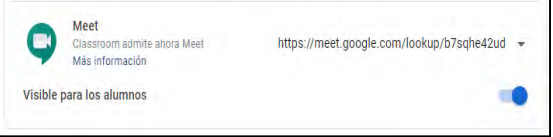

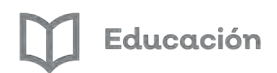

#### **m) Enviar correo**

- n) Conectarse a video llamada e interactuar
- o) Para **Cerrar**, el profesor debe ser el último en salir de la clase (pedir a los alumnos que salgan o sacarlos)
- p) **Cambiar la URL** y activar No visible para los alumnos

Te dejamos un vídeo tutorial de Gonzalo Navarrete para que puedas programar una clase en vivo con tus alumnos.

<https://youtu.be/A9U6msg0LCs>

#### <span id="page-31-0"></span>*Paso a paso recuerda como crear un aula virtual*

Te presentamos un paso a paso:

**1.-** 

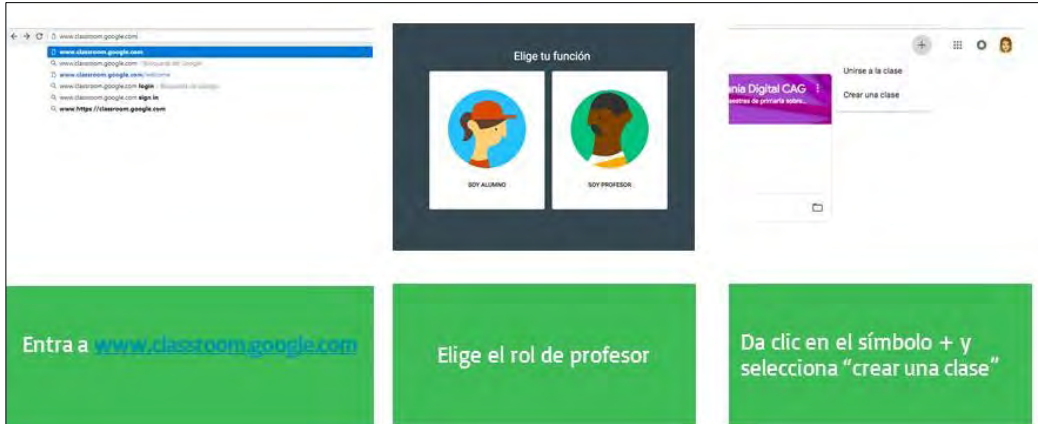

**2.-** 

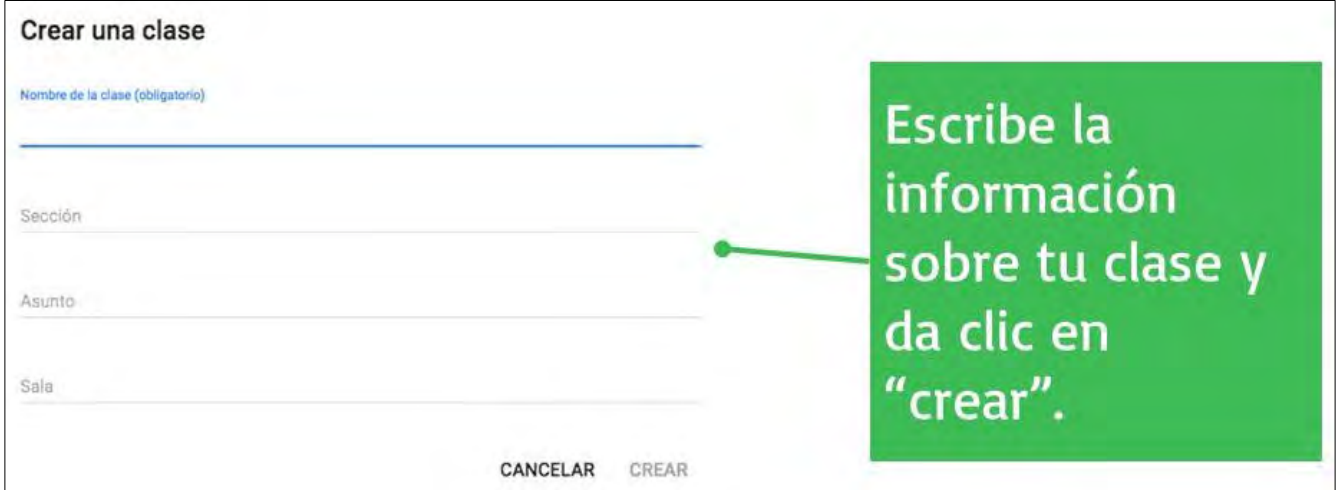

#### **3.-**

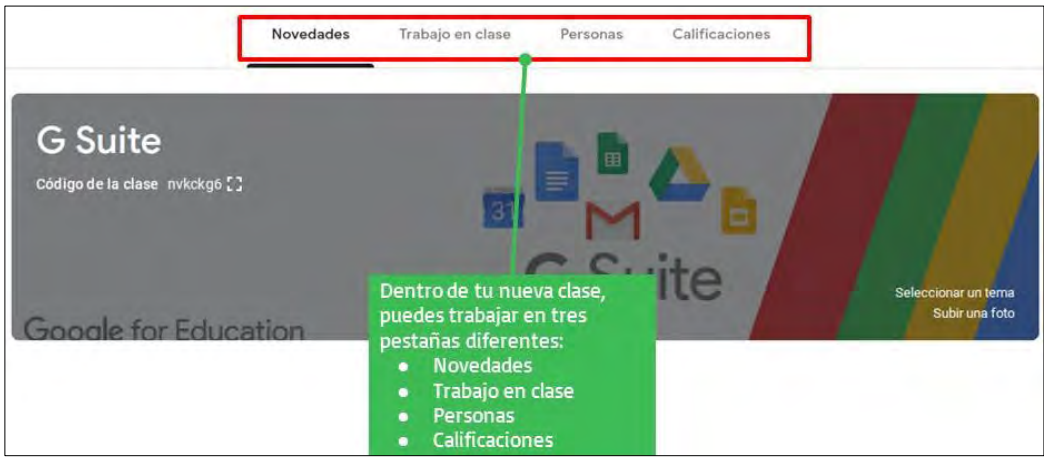

#### **4.-**

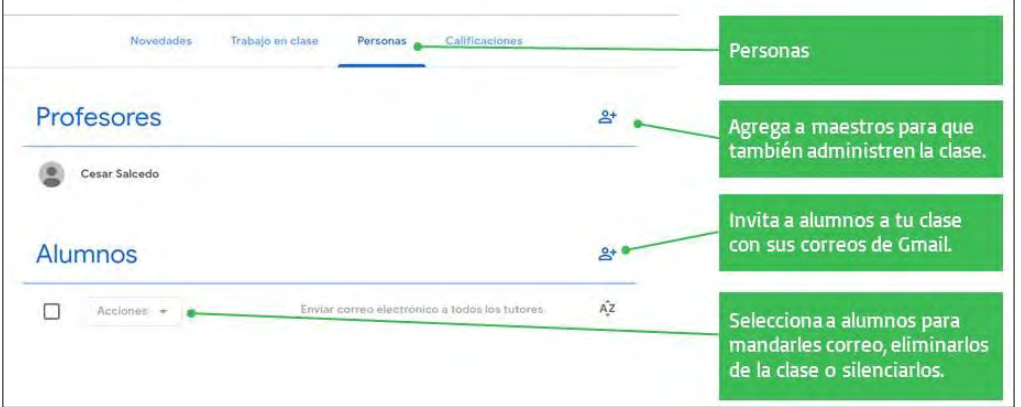

#### **5.-**

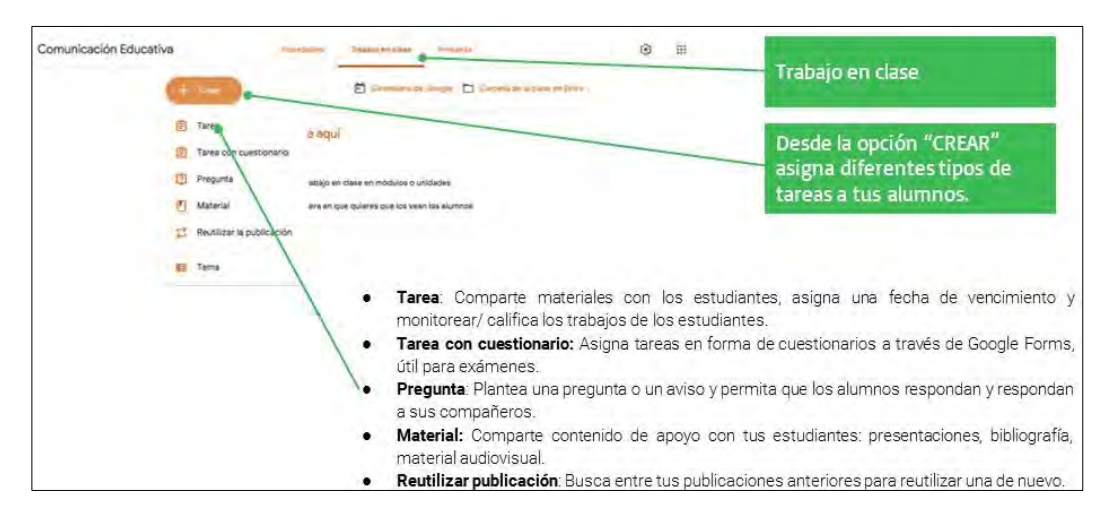

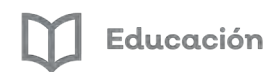

#### **6.-**

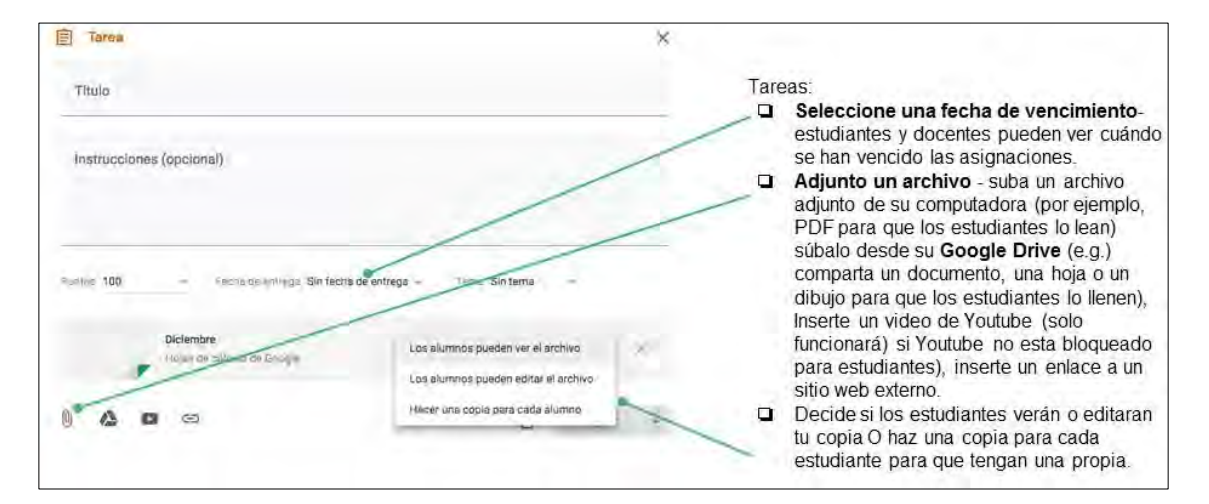

**7.-** 

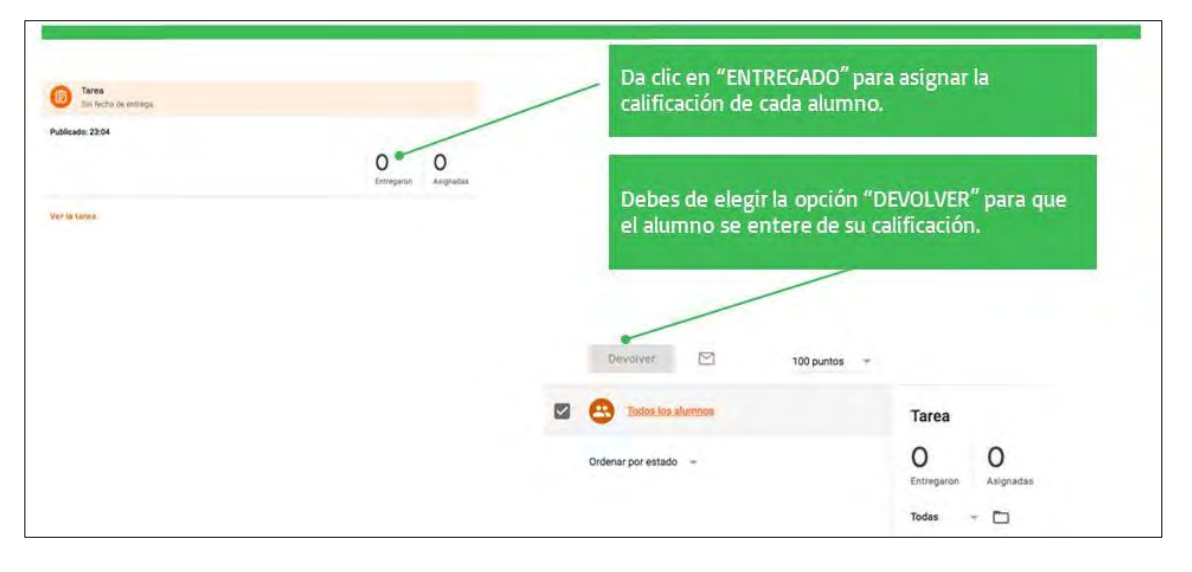

#### **8.-**

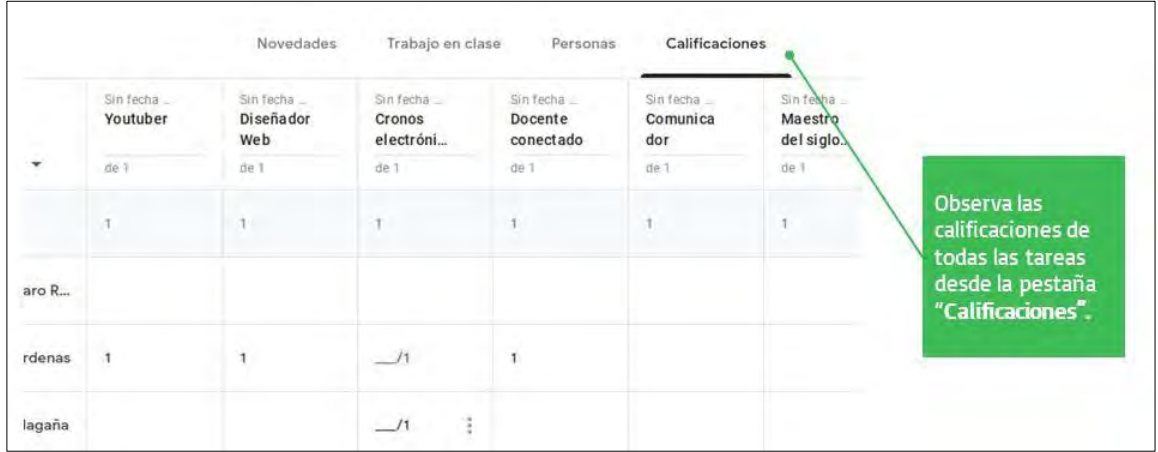

Guía del curso **"Classroom avanzado"**

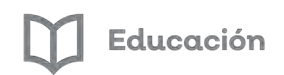

#### **9.-**

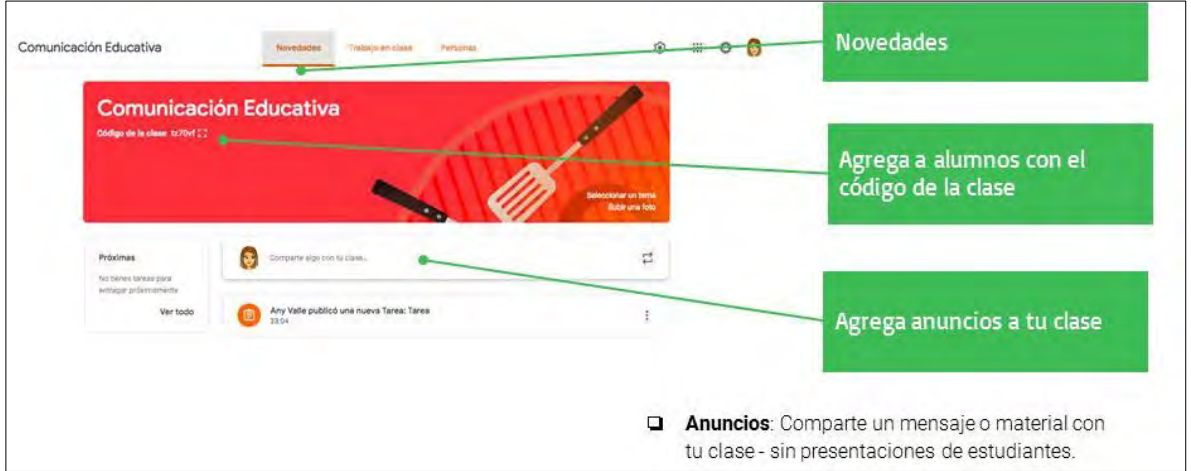

#### <span id="page-34-0"></span>*Evaluación Módulo 4*

Para conocer los conocimientos que adquiriste en este taller, responde a las preguntas que encontrarás en la plataforma.

Recuerda que para poder obtener tu constancia deberás obtener como calificación mínima aprobatoria un 8 en esta evaluación.

El examen lo puedes realizar las veces que tú necesites, se tomará como referencia la calificación más alta.

¡Mucho éxito!

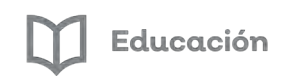

#### <span id="page-35-0"></span>*Glosario*

**Alfabetización digital:** Se dice del desarrollo de capacidades para poder utilizar las TIC

**Aprendizaje colaborativo:** Conjunto de métodos educativos a través de los cuales se busca alcanzar la unión de alumnos y profesores con el fin de desarrollar tareas conjuntas y lograr objetivos en común.

**Aprendizaje significativo:** Aprendizaje en el que los elementos aprendidos se integran en el sistema de conceptos y en los procesos de pensamiento de una persona.

**Aula digital:** Son aulas con un número variable de computadores, generalmente entre 15 - 25, conectados en red local, de tal manera que todos los integrantes de un grupo pueden realizar diversas y variadas actividades ante el ordenador de manera individual o por grupos flexibles. Junto a los computadores se suele dotar al aula con una pizarra digital interactiva complementada de un cañón virtual y equipos multimedia.

**Asequible:** Para poder entender el significado del término asequible, se hace necesario conocer, en primer lugar, el origen etimológico del mismo. En este caso, podemos exponer que deriva del latín, ya que procede del verbo latino "assequor", que puede traducirse como "alcanzar" o "seguir hasta llegar a algo".

**Buscador:** Un buscador es una página de internet que permite realizar búsqueda en la red, algunos buscadores son: Google, Yahoo etc.

**Enlace:** Consiste en líneas de texto o imágenes que se encuentran dentro de ciertos documentos, generalmente en páginas web, y que permiten acceder a otros documentos.

**Google Classroom:** Es una plataforma gratuita educativa de [blended learning.](https://es.wikipedia.org/wiki/Aprendizaje_semipresencial) Forma parte de la Suite d[e Google](https://es.wikipedia.org/wiki/G_Suite)  [Apps](https://es.wikipedia.org/wiki/G_Suite) for Education, que incluye [Google Docs,](https://es.wikipedia.org/wiki/Google_Docs_%26_Spreadsheets) [Gmail](https://es.wikipedia.org/wiki/Gmail) y [Google Calendar.](https://es.wikipedia.org/wiki/Google_Calendar)

La plataforma fue lanzada el 12 de agosto de 2014

**Internet:** Es un método de interconexión descentralizada de redes de computadoras implementado en un conjunto de protocolos denominado TCP/IP y garantiza que redes físicas heterogéneas funcionen como una red lógica única, de alcance mundial.

**Intranet:** Es una red de computadoras dentro de una red de área local (LAN) privada, empresarial o educativa, que proporciona herramientas de Internet.

**Navegador:** Es un programa que permite navegar por internet, ver las páginas web y los objetos que llevan insertados: fotos, videos, animaciones, sonidos.

**PDF:** Formato de archivo que almacena toda clase de documentos creado por la empresa Adobe, Es especialmente útil para imprimir documentos y para compartirlos a través de la Red, ya que permite mantener la totalidad del formato y composición del documento original.

**Red:** Una red es un grupo de personas u organizaciones que intercambian información, contactos y experiencias con fines profesionales o personales.

**TIC:** Conjunto de componentes y técnicas que se usan para tratar y transmitir información, especialmente la que proviene de Internet, de medios informáticos y de las telecomunicaciones. Las tecnologías de la comunicación (TIC) se encargan del estudio, desarrollo, implementación, almacenamiento y distribución de la información mediante la utilización de hardware y software como medio de sistema informático.

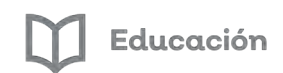

**Wifi:** Es una tecnología que permite la conexión inalámbrica de dispositivos y equipos que se encuentran en una red. Los dispositivos habilitados con Wifi pueden conectarse entre ellos o salir a internet pasando por un punto de acceso de red inalámbrica.

**YouTube**: Es un sitio web para compartir vídeos subidos por los usuarios a través de Internet, por tanto, es un servicio de alojamiento de videos. El término proviene del inglés "you", que significa tú y "tube", que significa tubo, canal, pero se utiliza en argot como "televisión". Por lo tanto, el significado del término YouTube podría ser "tú transmites" o "canal hecho por ti".

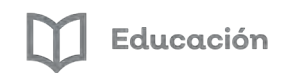

#### <span id="page-37-0"></span>*Bibliografía*

- Núñez Lagos, R. (2018). Tutorial de Google Classroom/Ayuda de G Suite para Educación. Aprende a volar en la nube de Google.
- Tejero S. (22 febrero 2016) ¿Qué es Google Classroom?, Cómo abrir un aula virtual de Google Classroom <https://youtu.be/vYF0d8Oe9cA>
- Docente dospuntocero (21 julio 2018). Cómo abrir tu aula virtual con Google Classroom <https://youtu.be/LfoLKoOWyEk>

Docente dospuntocero () Cómo asignar tareas en Google Classroo[m https://youtu.be/OUZ8xWH\\_orc](https://youtu.be/OUZ8xWH_orc)

Diana P. () Cómo crear RÚBRICAS DE EVALUACIÓN en Google Classroom<https://youtu.be/vgXEJZNv88Y>

Diana P. () Cómo diseñar EVALUACIONES (con calificación automática) en Google Classroom <https://youtu.be/u2hbZF-grbA>

Diana P. () Cómo crear Foros o Debates en Google Classroom <https://youtu.be/2D9EDjE2MYw>

Navarrete G. () Meet en Classroom Classroom?<https://youtu.be/A9U6msg0LCs>

ULLmedia Universidad de la Laguna (). Grabar una clase en METT <https://youtu.be/CPQcmXLkbOs>

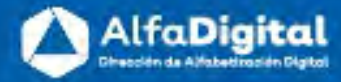

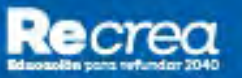

 $\Box$  Educación

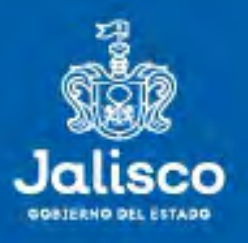

# ((.) AlfaOnline

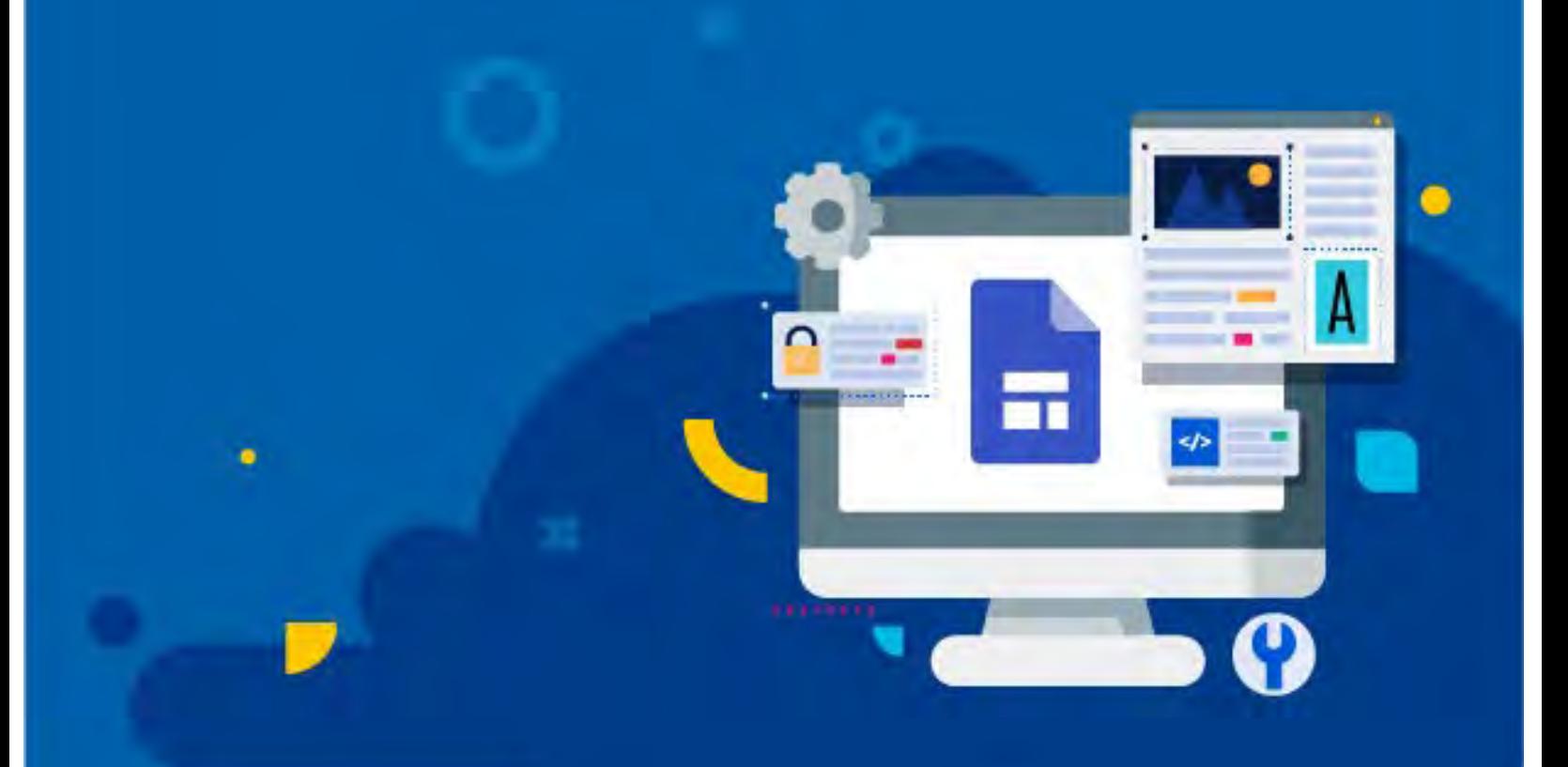